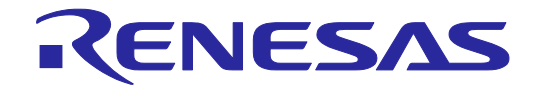

# E1エミュレータ R0E000010KCE00 E20エミュレータ R0E000200KCT00 ユーザーズマニュアル

本資料に記載の全ての情報は本資料発行時点のものであり、ルネサス エレクトロニクスは、 予告なしに、本資料に記載した製品または仕様を変更することがあります。 ルネサス エレクトロニクスのホームページなどにより公開される最新情報をご確認ください。

ルネサス エレクトロニクス

<www.renesas.com>

Rev.4.01 2016.3

### ご注意書き

- 1. 本資料に記載された回路、ソフトウェアおよびこれらに関連する情報は、半導体製品の動作例、 応用例を説明するものです。お客様の機器・システムの設計において、回路、ソフトウェアお よびこれらに関連する情報を使用する場合には、お客様の責任において行ってください。これ らの使用に起因して、お客様または第三者に生じた損害に関し、当社は、一切その責任を負い ません。
- 2. 本資料に記載されている情報は、正確を期すため慎重に作成したものですが、誤りがないこと を保証するものではありません。万一、本資料に記載されている情報の誤りに起因する損害が お客様に生じた場合においても、当社は、一切その責任を負いません。
- 3. 本資料に記載された製品デ-タ、図、表、プログラム、アルゴリズム、応用回路例等の情報の 使用に起因して発生した第三者の特許権、著作権その他の知的財産権に対する侵害に関し、当 社は、何らの責任を負うものではありません。当社は、本資料に基づき当社または第三者の特 許権、著作権その他の知的財産権を何ら許諾するものではありません。
- 4. 当社製品を改造、改変、複製等しないでください。かかる改造、改変、複製等により生じた損 害に関し、当社は、一切その責任を負いません。
- 5. 当社は、当社製品の品質水準を「標準水準」および「高品質水準」に分類しており、 各品質水準は、以下に示す用途に製品が使用されることを意図しております。 標準水準: コンピュータ、OA 機器、通信機器、計測機器、AV 機器、 家電、工作機械、パーソナル機器、産業用ロボット等

高品質水準: 輸送機器(自動車、電車、船舶等)、交通用信号機器、 防災・防犯装置、各種安全装置等

当社製品は、直接生命・身体に危害を及ぼす可能性のある機器・システム(生命維持装置、人 体に埋め込み使用するもの等) 、もしくは多大な物的損害を発生させるおそれのある機器・シ ステム(原子力制御システム、軍事機器等)に使用されることを意図しておらず、使用するこ とはできません。 たとえ、意図しない用途に当社製品を使用したことによりお客様または第三 者に損害が生じても、当社は一切その責任を負いません。 なお、ご不明点がある場合は、当社 営業にお問い合わせください。

- 6. 当社製品をご使用の際は、当社が指定する最大定格、動作電源電圧範囲、放熱特性、実装条件 その他の保証範囲内でご使用ください。当社保証範囲を超えて当社製品をご使用された場合の 故障および事故につきましては、当社は、一切その責任を負いません。
- 7. 当社は、当社製品の品質および信頼性の向上に努めていますが、半導体製品はある確率で故障 が発生したり、使用条件によっては誤動作したりする場合があります。また、当社製品は耐放 射線設計については行っておりません。当社製品の故障または誤動作が生じた場合も、人身事 故、火災事故、社会的損害等を生じさせないよう、お客様の責任において、冗長設計、延焼対 策設計、誤動作防止設計等の安全設計およびエージング処理等、お客様の機器・システムとし ての出荷保証を行ってください。特に、マイコンソフトウェアは、単独での検証は困難なため、 お客様の機器・システムとしての安全検証をお客様の責任で行ってください。
- 8. 当社製品の環境適合性等の詳細につきましては、製品個別に必ず当社営業窓口までお問合せく ださい。ご使用に際しては、特定の物質の含有・使用を規制する RoHS 指令等、適用される環境 関連法令を十分調査のうえ、かかる法令に適合するようご使用ください。お客様がかかる法令 を遵守しないことにより生じた損害に関して、当社は、一切その責任を負いません。
- 9. 本資料に記載されている当社製品および技術を国内外の法令および規則により製造・使用・販 売を禁止されている機器・システムに使用することはできません。また、当社製品および技術 を大量破壊兵器の開発等の目的、軍事利用の目的その他軍事用途に使用しないでください。当 社製品または技術を輸出する場合は、「外国為替及び外国貿易法」その他輸出関連法令を遵守し、 かかる法令の定めるところにより必要な手続を行ってください。
- 10. お客様の転売等により、本ご注意書き記載の諸条件に抵触して当社製品が使用され、その使用か ら損害が生じた場合、当社は何らの責任も負わず、お客様にてご負担して頂きますのでご了承く ださい。
- 11. 本資料の全部または一部を当社の文書による事前の承諾を得ることなく転載または複製するこ とを禁じます。
- 注 1. 本資料において使用されている「当社」とは、ルネサス エレクトロニクス株式会社およびルネ サス エレクトロニクス株式会社がその総株主の議決権の過半数を直接または間接に保有する 会社をいいます。
- 注 2. 本資料において使用されている「当社製品」とは、注1において定義された当社の開発、製造 製品をいいます。

# <span id="page-2-0"></span>はじめに

この度は、ルネサス エレクトロニクス株式会社製 E1/E20エミュレータをご購入いただき、誠にありが とうございます。E1エミュレータ (ROE000010KCE00) および E20エミュレータ (ROE000200KCT00) は、ルネサス エレクトロニクス製MCU用のエミュレータです。

本製品の梱包内容は、本資料の「[1.1](#page-11-0) [梱包内容」](#page-11-0)に記載していますので確認してください。なお本製品 についてお気付きの点がございましたら、最寄りのルネサス エレクトロニクス株式会社または特約店 へお問い合わせください。

E1/E20エミュレータのマニュアルは、E1/E20エミュレータ ユーザーズマニュアル (本マニュアル) と 各マイコンに対応したE1/E20エミュレータ ユーザーズマニュアル別冊で構成されています。 E1/E20エミュレータのご使用にあたり、それぞれのユーザーズマニュアルを必ずお読みください。

本ユーザーズマニュアルは、E1/E20エミュレータのハードウェア仕様を中心に説明するものです。 エミュレータデバッガなど関連する製品については、各製品に用意された ユーザーズマニュアル別冊 を参照してください。

これらの最新版は、弊社 開発環境ホームページから入手可能です。

- [E1] <http://japan.renesas.com/e1>
- [E20] <http://japan.renesas.com/e20>

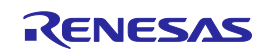

# <span id="page-3-0"></span>重要事項

本エミュレータを使用する前に、必ずユーザーズマニュアルをよく読んで理解してください。 ユーザーズマニュアルは、必ず保管し、使用上不明な点がある場合は再読してください。

#### エミュレータとは:

本ユーザーズマニュアルにおいてエミュレータとは、ルネサス エレクトロニクス株式会社が提供する E1/E20エミュレータを指します。お客様のユーザシステムおよびホストマシンは含みません。

#### エミュレータの使用目的:

本エミュレータは、ルネサスマイクロコンピュータを使用したシステムの開発を支援する装置です。 ソフトウェアとハードウェアの両面から、システム開発を支援します。また、書き込みソフトウェアと 組み合わせてご使用いただくことにより、フラッシュ書き込みツールとしてご使用いただけます。 この使用目的に従って、本エミュレータを正しく使用してください。本目的以外の使用を堅くお断りし ます。

#### エミュレータを使用する人は:

本エミュレータは、ユーザーズマニュアルをよく読み、理解した人のみご使用ください。本エミュレー タを使用するうえで、電気回路、論理回路およびマイクロコンピュータの基本的な知識が必要です。

#### エミュレータのご利用に際して:

- (1) 本エミュレータは、プログラムの開発、評価段階に使用する開発支援装置です。開発の完了した プログラムを量産される場合には、必ず事前に実装評価、試験などにより、お客様の責任において 適用可否を判断してください。
- (2) 本エミュレータを使用したことによるお客様での開発結果については、一切の責任を負いません。
- (3) 弊社は、本エミュレータ不具合に対する回避策の提示または不具合改修などについて、有償もしく は無償の対応に努めます。ただし、いかなる場合でも回避策の提示または不具合改修を保証するも のではありません。
- (4) 本エミュレータは、プログラムの開発、評価用に実験室での使用を想定して準備された製品です。 国内での使用に際し、電気用品安全法および電磁波障害対策の適用を受けておりません。
- (5) 弊社は、潜在的な危険が存在するおそれのあるすべての起こりうる諸状況や誤使用を予見できませ ん。したがって、このユーザーズマニュアルと本エミュレータに示されている警告がすべてではあ りません。お客様の責任で、本エミュレータを正しく安全に使用してください。
- (6) 本エミュレータは、「[1.5](#page-14-0) [規制に関する情報」](#page-14-0)に示す規格を取得しております。したがって、日本 国内から海外に持ち出される場合は、この点をご承知おきください。
- (7) 本製品の偶発的な故障または誤動作によって生じたお客様での直接および間接の損害については、 責任を負いません。

廃棄について:

本エミュレータを廃棄するときは、必ず産業廃棄物として法令に従って処分してください。

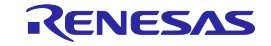

#### 使用制限:

本エミュレータは、開発支援用として開発したものです。したがって、機器組み込み用として使用しな いでください。また、以下に示す開発用途に対しても使用しないでください。

- (1) 運輸、移動体用
- (2) 医療用(人命にかかわる装置用)
- (3) 航空宇宙用
- (4) 原子力制御用
- (5) 海底中継用

このような目的で本エミュレータの採用をお考えのお客様は、ルネサス エレクトロニクス株式会社ま たは特約店へご連絡いただきますようお願いいたします。

製品の変更について:

弊社は、本エミュレータのデザイン、性能を絶えず改良する方針をとっています。したがって、予告な く仕様、デザイン、およびユーザーズマニュアルの内容を変更することがあります。

権利について:

- (1) 本資料に記載された情報、製品または回路の使用に起因する損害または特許権その他権利の侵害に 関しては、弊社は一切その責任を負いません。
- (2) 本資料によって第三者または弊社の特許権その他権利の実施権を許諾するものではありません。
- (3) このユーザーズマニュアルおよび本エミュレータは著作権で保護されており、すべての権利は弊社 に帰属しています。このユーザーズマニュアルの一部であろうと全部であろうといかなる箇所も、 弊社の書面による事前の承諾なしに、複写、複製、転載することはできません。

図について:

このユーザーズマニュアルの一部の図は、実物と違っていることがあります。

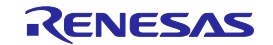

# <span id="page-5-0"></span>安全事項

安全事項では、その絵表示と意味を示し、安全に正しく使用するための注意事項を説明しますので、 必ずお読みください。また、ここに記載している内容をよく理解してからお使いください。内容が十分 に理解できない場合は当社までお問い合わせください。

、警告 警告は、回避しないと、死亡または重傷に結びつくものを示します。

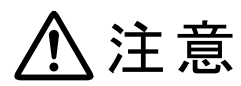

注意は、回避しないと、軽傷または中程度の傷害に結びつくものを招く可能性がある 潜在的に危険な状況および物的損害の発生を招く可能性がある潜在的に危険な状況を 示しています。

回避のための内容表示では、下記のような警告絵表示を使います。

△ 表示は、警告・注意を示します。 例: 感電注意

○ 表示は、禁止を示します。

例: 分解禁止

● 表示は、強制・指示する内容を示します。

<sup>例:</sup> 6 電源プラグをコンセントから抜く

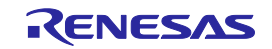

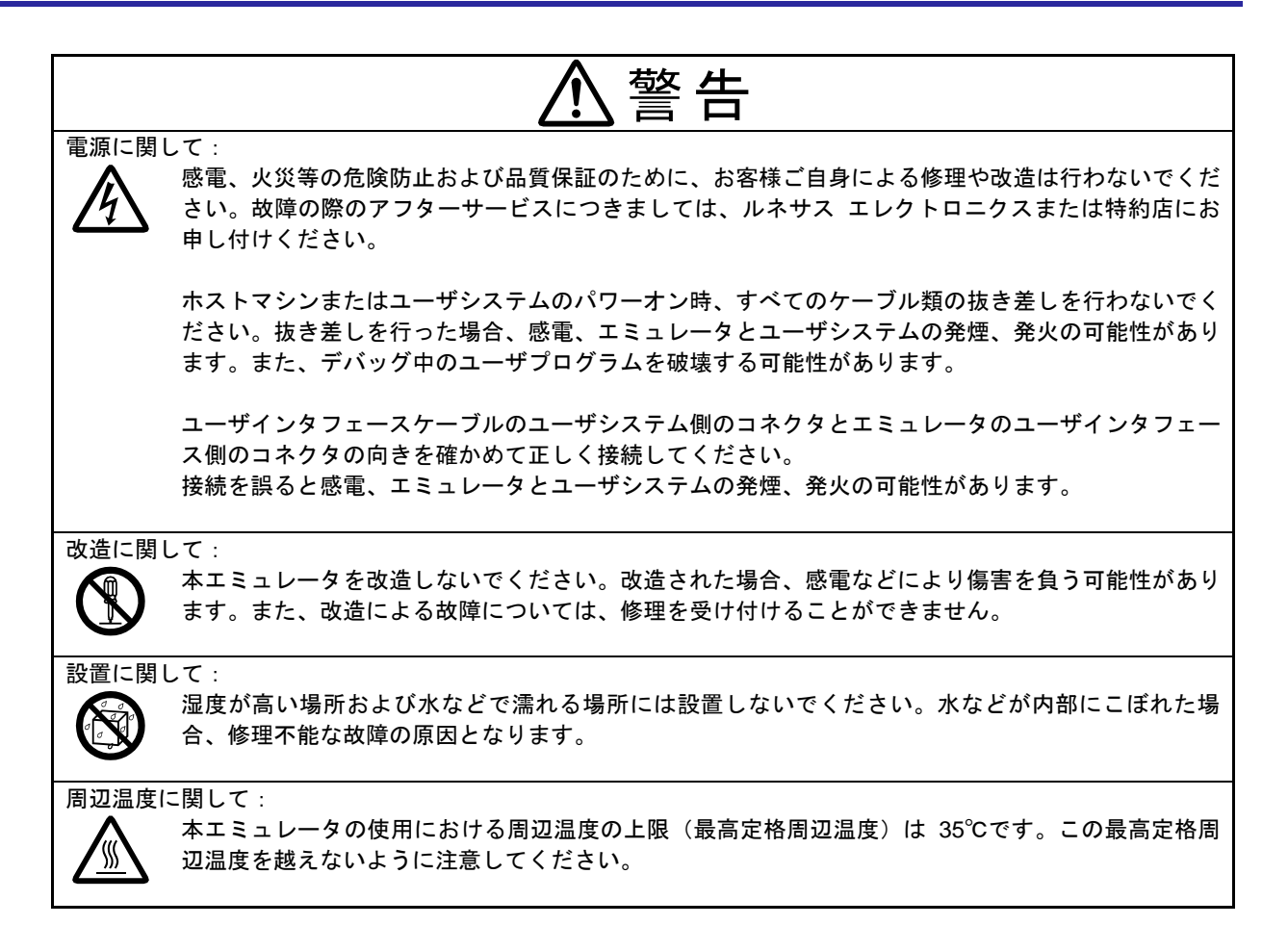

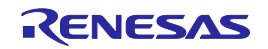

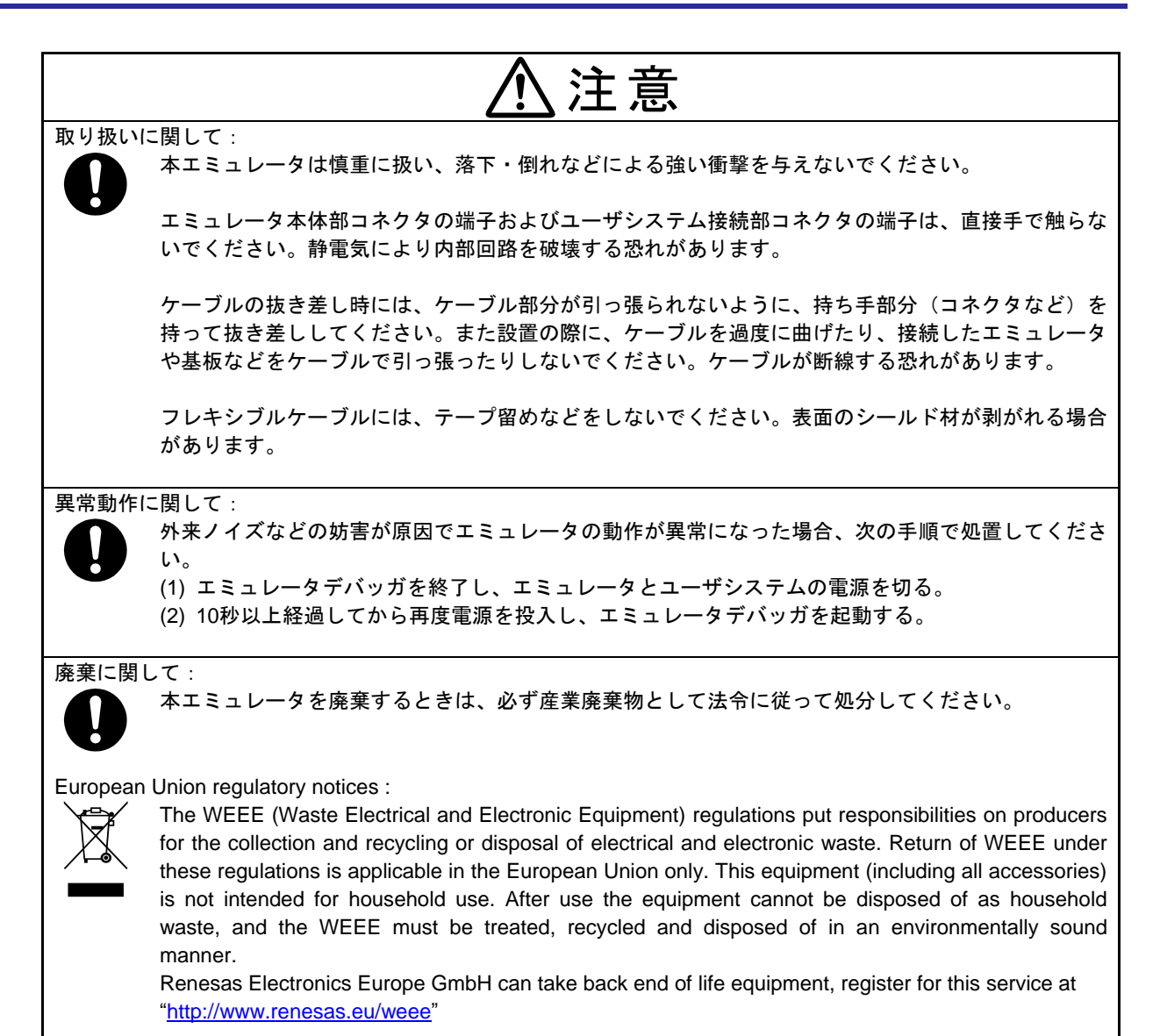

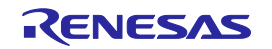

# <span id="page-8-0"></span>目次

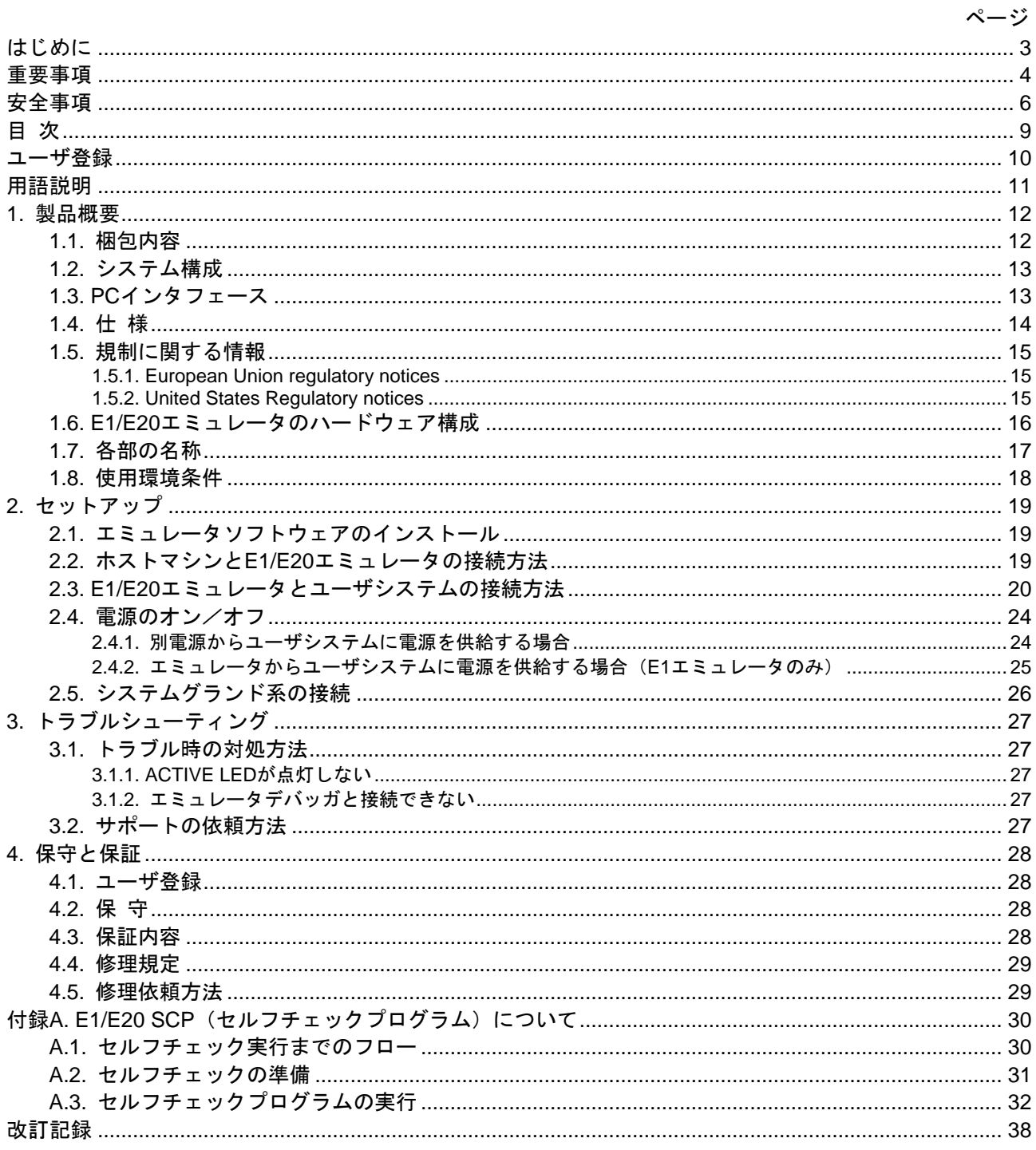

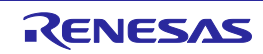

# <span id="page-9-0"></span>ユーザ登録

ルネサス エレクトロニクスでは、ツール製品のユーザ登録をご購入されたお客様にお願いしています。 ご登録いただくと、新製品のリリース、バージョンアップ、使用上の注意事項などをまとめたツール ニュースを電子メールで受け取ることができます。

詳しくは、下記の「ツール製品のユーザ登録のご案内」をご覧ください。 [ユーザ登録のご案内] http://japan.renesas.com/registertool\_index

ご登録は、下記のMy Renesasから登録してください。 [My Renesas] http://japan.renesas.com/myrenesas

ご登録いただいた内容は、アフターサービスの情報としてのみ利用させていただきます。 ご登録なき場合は、フィールドチェンジ、不具合情報の連絡など保守サービスが受けられなくなります ので、必ずご登録をお願いします。

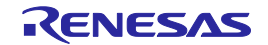

# <span id="page-10-0"></span>用語説明

本書で使用する用語は、以下に示すように定義して使用します。

#### 統合開発環境:

ルネサスマイクロコンピュータの組み込み用アプリケーションの開発を強力にサポートするツールです。 ホストマシンからインタフェースを介してエミュレータを制御するエミュレータデバッガ機能を有して います。また、同一アプリケーション内でプロジェクトのエディットからビルドおよびデバッグまでを 可能にし、バージョン管理をサポートしています。

### エミュレータデバッガ:

統合開発環境から起動され、エミュレータを制御してデバッグを可能とするソフトウェアツール機能を 指します。

### 書き込みソフトウェア:

エミュレータで使用可能なFlash Development ToolkitまたはRenesas Flash Programmerを指します。

#### ホストマシン:

エミュレータを制御するためのパーソナルコンピュータを指します。

#### ターゲットMCU:

デバッグ対象のMCUを指します。

#### ユーザシステム:

デバッグ対象のMCUを使用した、お客様のアプリケーションシステムを指します。

### ユーザプログラム:

デバッグ対象のアプリケーションプログラムを指します。

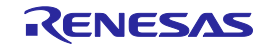

# <span id="page-11-1"></span>1. 製品概要

この章では、本製品の梱包内容、システム構成、エミュレータ機能等の仕様および使用環境条件につい て説明しています。

# <span id="page-11-0"></span>1.1. 梱包内容

本製品は、以下の基板および部品によって構成されます。開封されたときに、すべて揃っているかを確 認してください[。表](#page-11-2)1.1および表[1.2](#page-11-3)に、梱包内容一覧を示します。

### <span id="page-11-2"></span>表1.1 E1梱包内容一覧

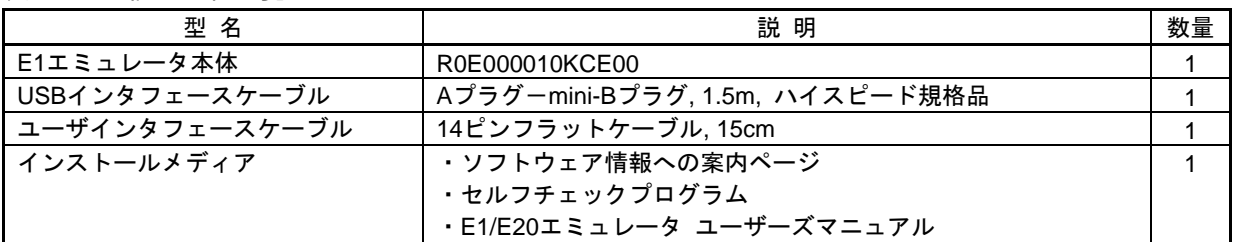

#### <span id="page-11-3"></span>表1.2 E20梱包内容一覧

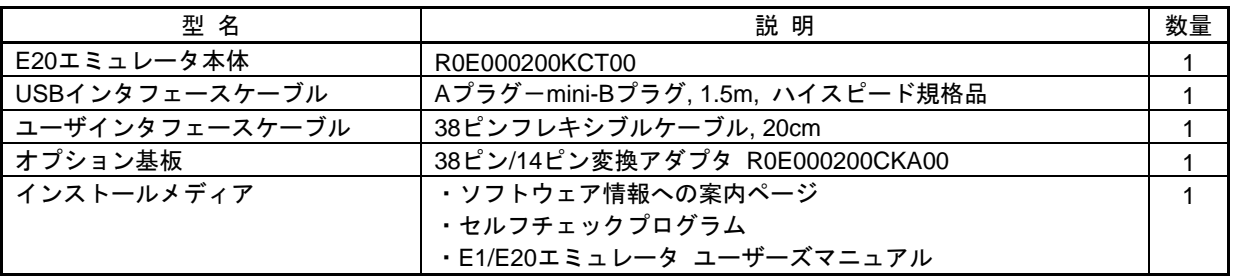

梱包箱とクッション材は、故障時の修理やその他の輸送用として保管してください。また、輸送される場合は、 精密機器扱いで輸送してください。やむをえず他の手段で輸送する場合は、精密機器として厳重に梱包してくだ さい。

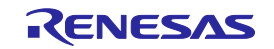

# <span id="page-12-0"></span>1.2. システム構成

E1/E20エミュレータは、ユーザシステム上に実装されたターゲットMCUと接続して使用します。 図[1.1](#page-12-2)に、E1/E20エミュレータのシステム構成例を示します。

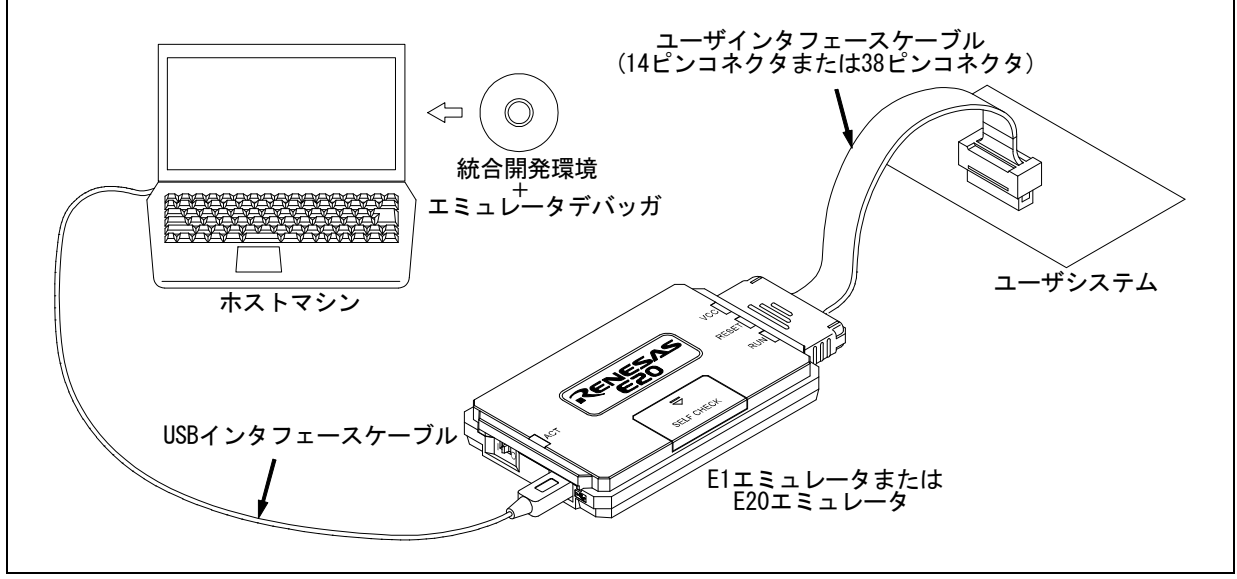

<span id="page-12-2"></span>図1.1 E1/E20エミュレータのシステム構成例

- (1) E1/E20エミュレータ 【本製品】
- (2) USB インタフェースケーブル 【付属品】
- (3) ユーザインタフェースケーブル 【付属品】
- (4) ユーザシステム デバッグ対象のMCUを使用した、お客様のアプリケーションシステムです。E20エミュレータから ユーザシステムへの電源供給機能はありませんので、別途電源を供給してください。
- (5) ホストマシン エミュレータを制御するためのUSBインタフェースを持つパーソナルコンピュータです。

# <span id="page-12-1"></span>1.3. PCインタフェース

・USBインタフェース \*1

USB 2.0ハイスピード (USB 1.1対応のホストマシンにも接続可能)

 \*1:すべてのホストマシン、USBデバイス、USBハブの組み合わせで動作を保証するものでは ありません。

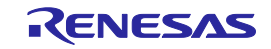

# <span id="page-13-0"></span>1.4. 仕 様

表[1.3](#page-13-1)に、E1/E20エミュレータの製品仕様を示します。

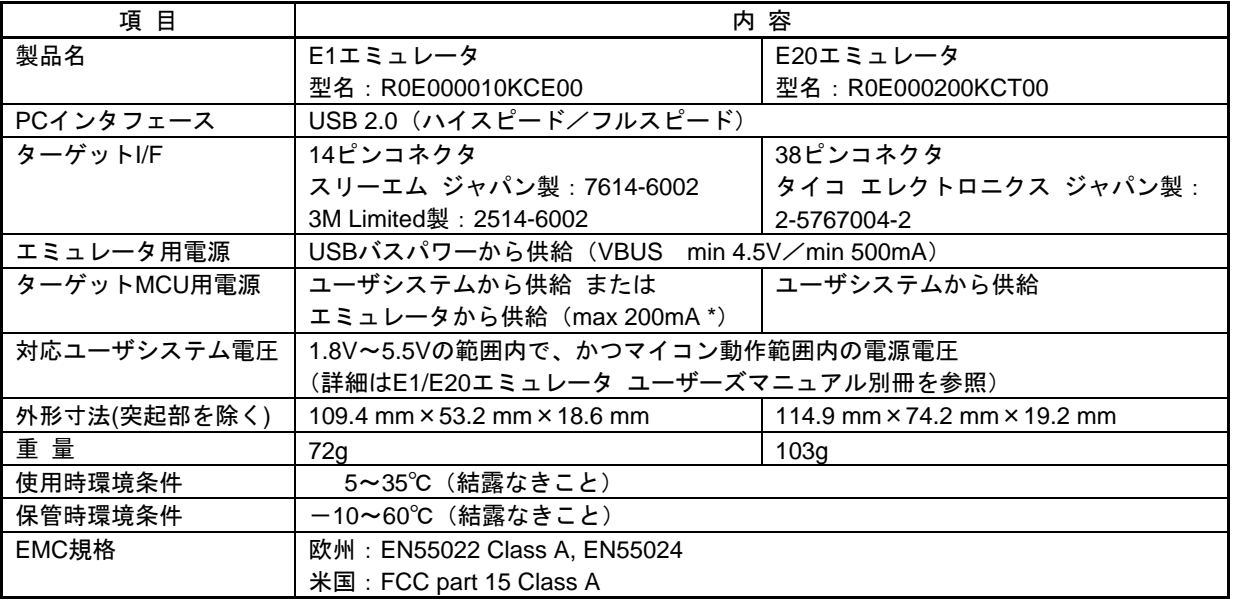

# <span id="page-13-1"></span>表1.3 E1/E20エミュレータの製品仕様

\*:USB VBUSから500mA供給可能な場合

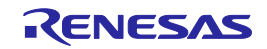

# <span id="page-14-0"></span>1.5. 規制に関する情報

#### <span id="page-14-1"></span>1.5.1. European Union regulatory notices

This product complies with the following EU Directives. (These directives are only valid in the European Union.)

#### CE Certifications:

・Electromagnetic Compatibility (EMC) Directive 2014/30/EU

EN 55022 Class A

#### **WARNING :** This is a Class A product. This equipment can cause radio frequency noise when used in the residential area. In such cases, the user/operator of the equipment may be required to take appropriate countermeasures under his responsibility.

EN 55024

・Information for traceability

・Authorised representative

- Name: Renesas Electronics Corporation
- Address: Toyosu Foresia, 3-2-24, Toyosu, Koto-ku, Tokyo 135-0061, Japan
- ・Manufacturer
	- Name: Renesas System Design Co., Ltd.
	- Address: 5-20-1, Josuihon-cho, Kodaira-shi, Tokyo 187-8588, Japan
- ・Person responsible for placing on the market
	- Name: Renesas Electronics Europe GmbH

Address: Arcadiastrasse 10, 40472 Dusseldorf, Germany

・Trademark and Type name

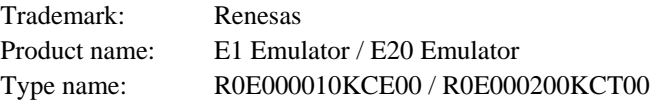

Environmental Compliance and Certifications:

・Waste Electrical and Electronic Equipment (WEEE) Directive 2012/19/EU

### <span id="page-14-2"></span>1.5.2. United States Regulatory notices

This product complies with the following EMC regulation. (This is only valid in the United States.)

### FCC Certifications:

This equipment has been tested and found to comply with the limits for a Class A digital device, pursuant to Part 15 of the FCC Rules. These limits are designed to provide reasonable protection against harmful interference when the equipment is operated in a commercial environment. This equipment generates, uses, and can radiate radio frequency energy and, if not installed and used in accordance with the instruction manual, may cause harmful interference to radio communications. Operation of this equipment in a residential area is likely to cause harmful interference in which case the user will be required to correct the interference at his own expense.

This device complies with Part 15 of the FCC Rules. Operation is subject to the following two conditions: (1) this device may not cause harmful interference, and (2) this device must accept any interference received, including interference that may cause undesired operation.

**CAUTION :** Changes or modifications not expressly approved by the party responsible for compliance could void the user's authority to operate the equipment.

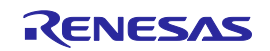

# <span id="page-15-0"></span>1.6. E1/E20エミュレータのハードウェア構成

E1/E20エミュレータは、図[1.2](#page-15-1)および図[1.3](#page-15-2)に示すようにE1/E20エミュレータ本体、USBインタフェース ケーブル、ユーザインタフェースケーブルで構成され、ホストマシンとはUSB 2.0(フルスピード/ハ イスピード)で接続可能です。また、USB 1.1準拠のUSBポートにも接続可能です。

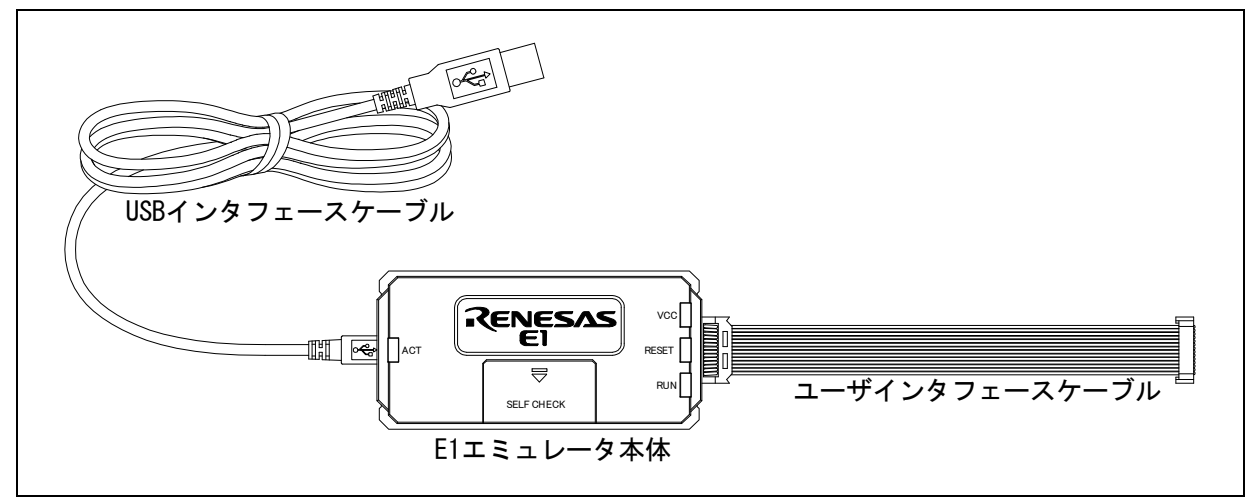

図1.2 E1エミュレータのハードウェア構成

<span id="page-15-2"></span><span id="page-15-1"></span>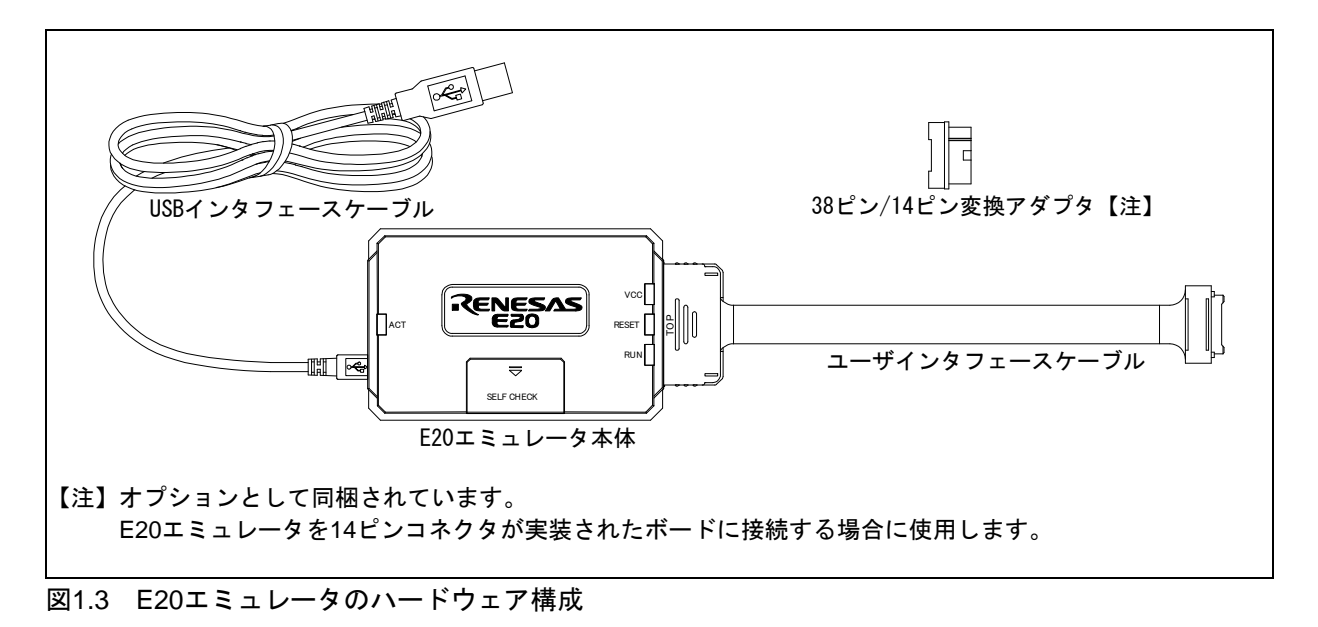

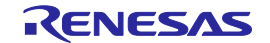

# <span id="page-16-0"></span>1.7. 各部の名称

図[1.4](#page-16-1)~図[1.6](#page-17-1)に、E1/E20エミュレータにおける各部の名称を示します。

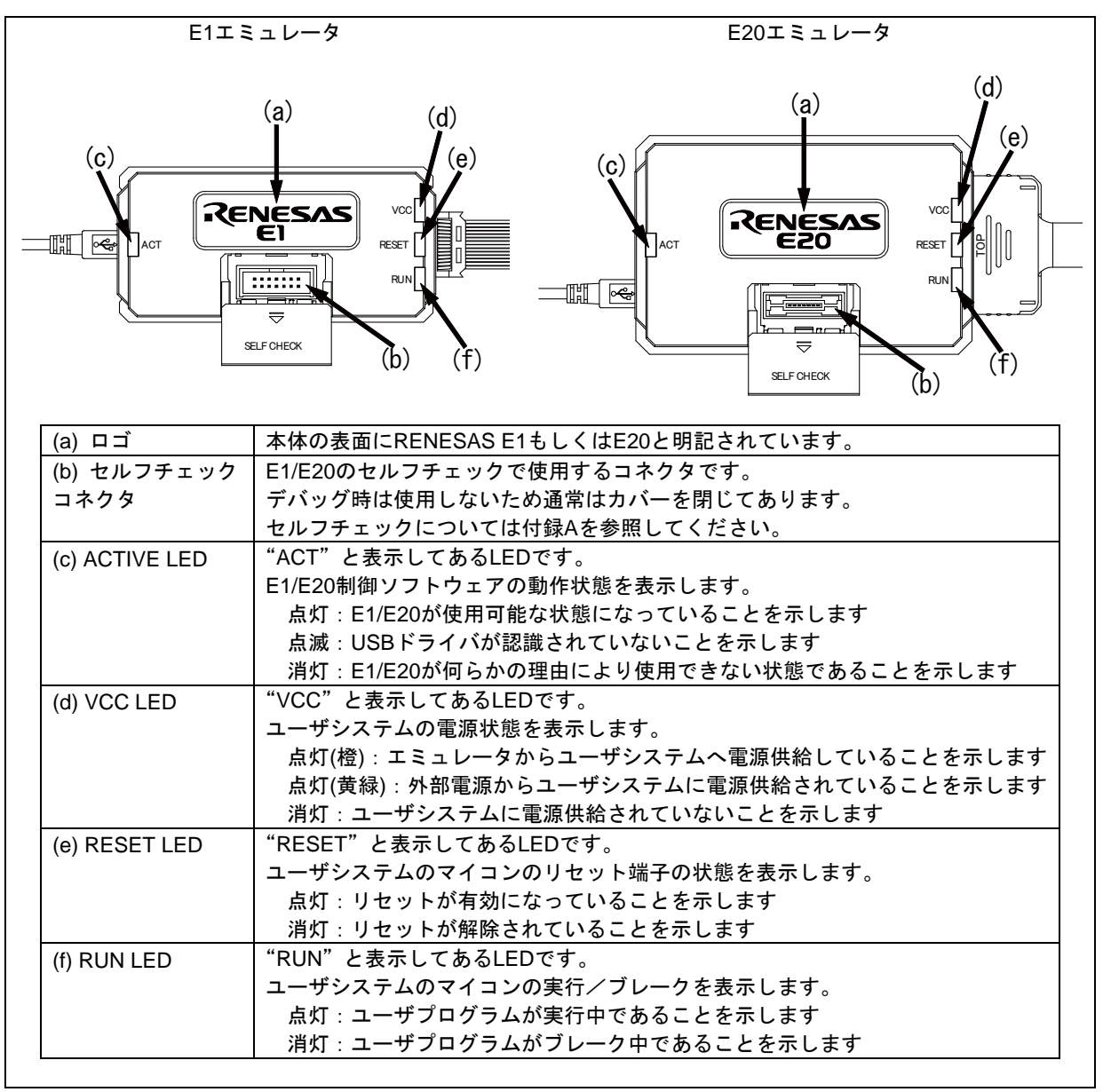

<span id="page-16-1"></span>図1.4 E1/E20エミュレータの上面

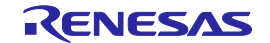

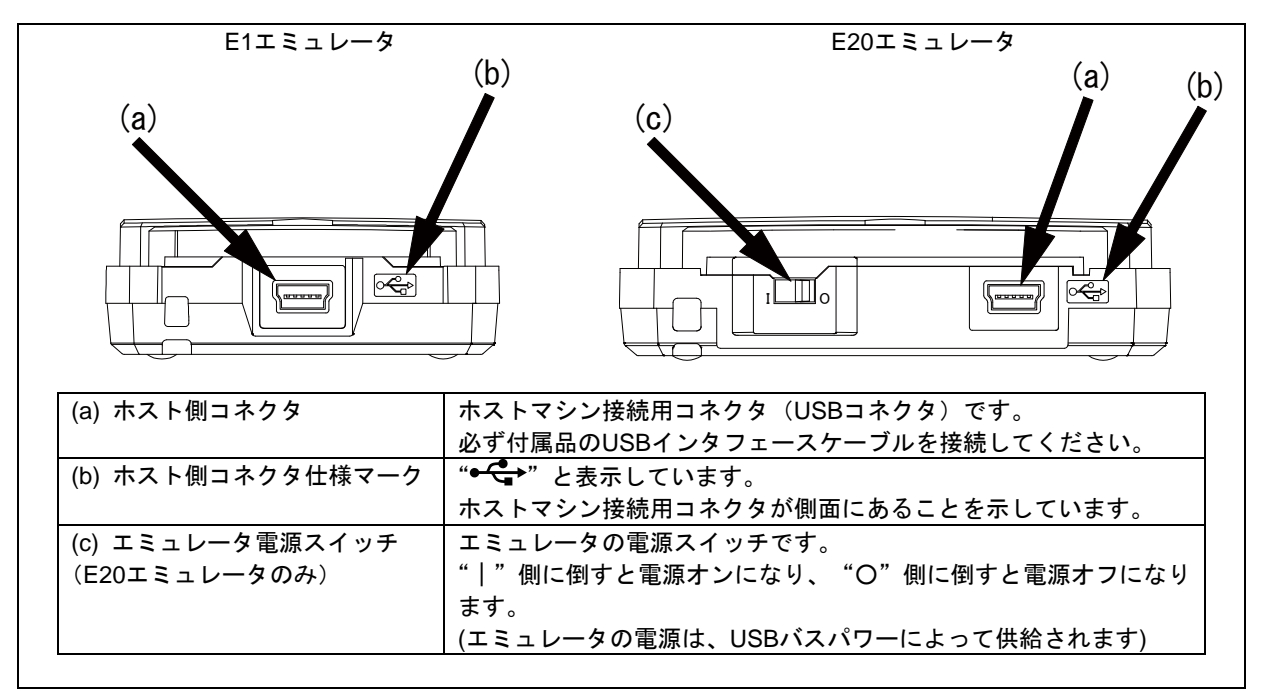

図1.5 E1/E20エミュレータのホスト側 側面

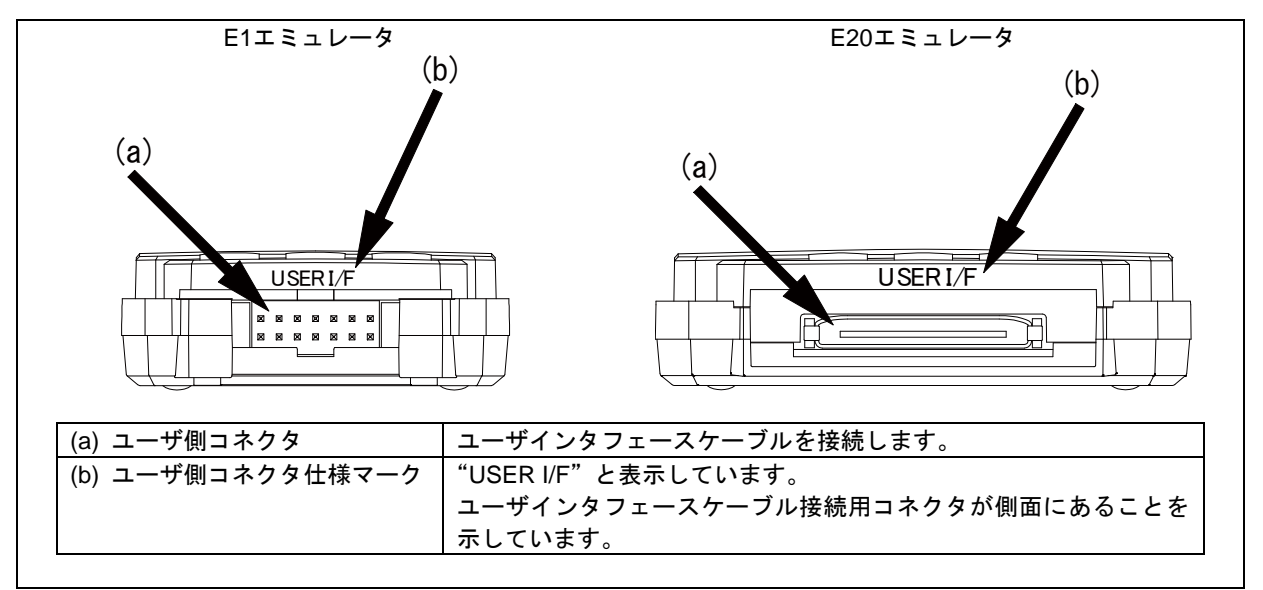

<span id="page-17-1"></span>図1.6 E1/E20エミュレータのユーザ側 側面

# <span id="page-17-0"></span>1.8. 使用環境条件

本エミュレータは[、表](#page-17-2)1.4に示す使用環境条件を必ず守ってご使用ください。

# <span id="page-17-2"></span>表1.4 使用環境条件

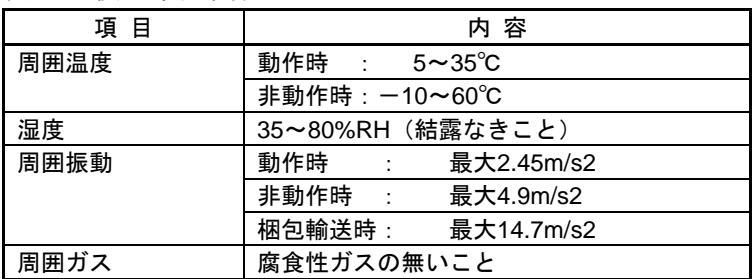

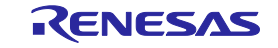

# <span id="page-18-0"></span>2. セットアップ

# <span id="page-18-1"></span>2.1. エミュレータソフトウェアのインストール

インストールメディアをホストマシンに挿入し、表示される手順に従ってエミュレータソフトウェアを ダウンロードおよびインストールしてください。

# <span id="page-18-2"></span>2.2. ホストマシンとE1/E20エミュレータの接続方法

E1/E20エミュレータとホストマシンは、図[2.1](#page-18-3)のように製品付属のUSBインタフェースケーブルで接続 してください。E1/E20エミュレータ本体における各コネクタの位置は「[1.7](#page-16-0) [各部の名称」](#page-16-0)を参照してく ださい。

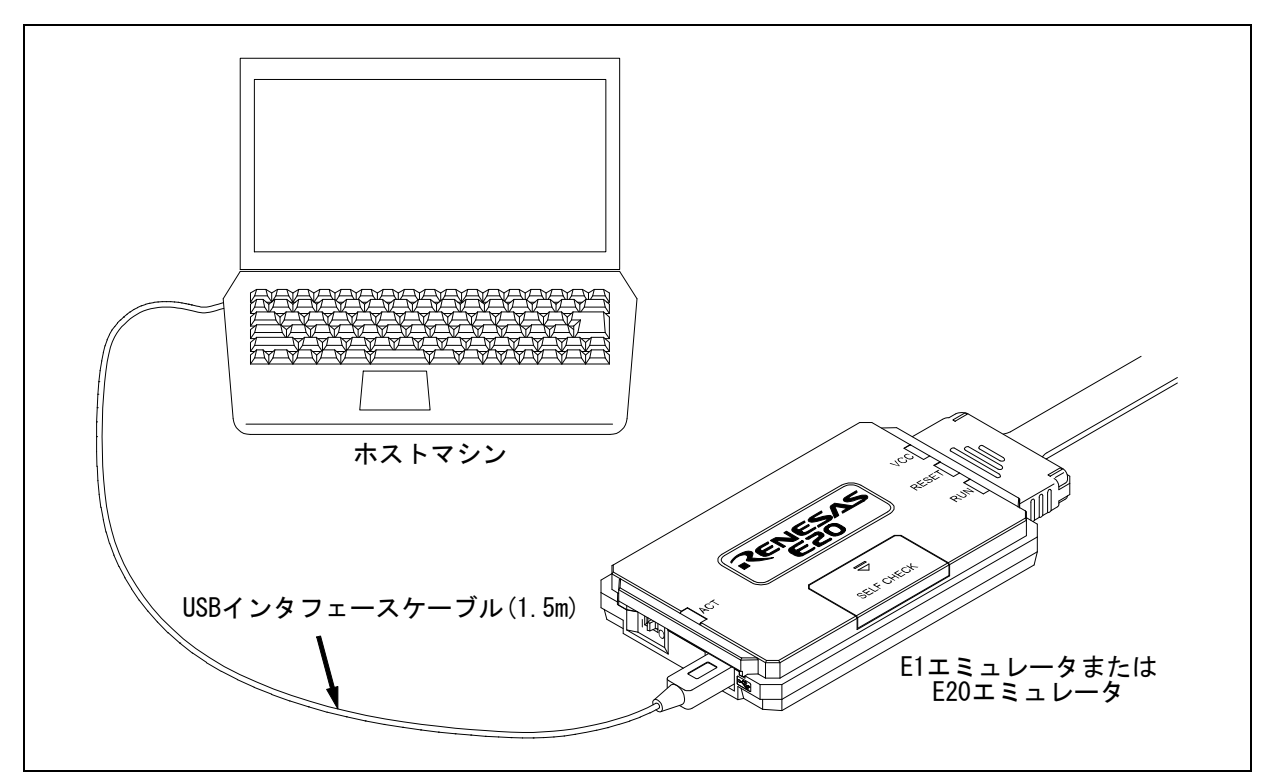

<span id="page-18-3"></span>図2.1 E1/E20エミュレータとホストマシンの接続

- (1) USBインタフェースケーブルのAプラグを、ホストマシンのUSB I/Fコネクタへ接続してください。
- (2) USBインタフェースケーブルのmini-Bプラグを、E1/E20エミュレータのUSB I/Fコネクタへ接続し てください。

製品付属のUSB インタフェースケーブルは、USB 2.0ハイスピード規格品です。 E1/E20エミュレータを使用する場合は、必ず製品付属のUSBインタフェースケーブルをご使用ください。 E1エミュレータは、USBインタフェースケーブルを接続した時点で電源が投入されます。 E20エミュレータは、USBインタフェースケーブルを接続した後、電源スイッチをオンにした時点で電源が投入 されます。 Windows Vista®およびWindows® 7、Windows® 8、Windows® 8.1、Windows® 10をご使用の場合、USBドラ イバは自動的にインストールされます。 Windows® XPをご使用の場合、エミュレータ初回電源投入時にUSBドライバインストール処理が行われます。

"ソフトウェア検索のため、Windows Update に接続しますか?"では"いいえ、今回は接続しません"を選択 して「次へ」ボタンを押してください。"インストール方法を選んでください。"では"ソフトウェアを自動的に インストールする(推奨)"を選択して[次へ]ボタンを押してください。

ホストマシンのUSBポートまたは接続するエミュレータを変更した場合、再度USBドライバインストール処理 が行われます。

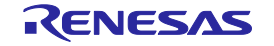

# <span id="page-19-0"></span>2.3. E1/E20エミュレータとユーザシステムの接続方法

以下に示す手順でE1/E20エミュレータとユーザシステムをユーザインタフェースケーブルで接続してく ださい。また、装置の移動などのためにE1/E20エミュレータとユーザシステムを取り外したり、取り付 けたりした場合も同様の手順で接続してください。

(1) E1/E20エミュレータのユーザ側 側面のコネクタにユーザインタフェースケーブルを接続します。 E1エミュレータにユーザインタフェースケーブルを接続する場合は、誤挿入防止キーの位置を確 認して接続してください。 E20エミュレータにユーザインタフェースケーブルを接続する場合は、ユーザインタフェースケー ブルのコネクタカバーに"TOP"と書かれた面を上にした状態で接続してください。

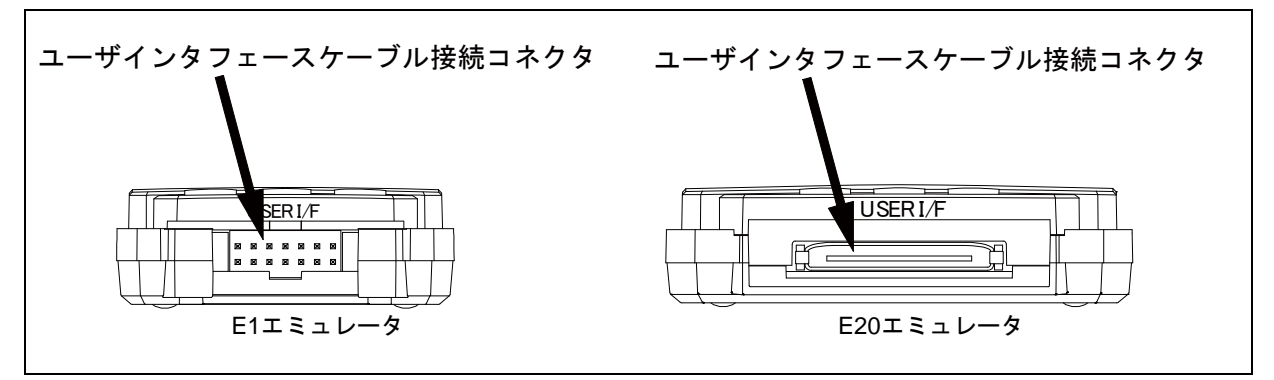

図2.2 E1/E20エミュレータのユーザインタフェースケーブル接続コネクタの配置

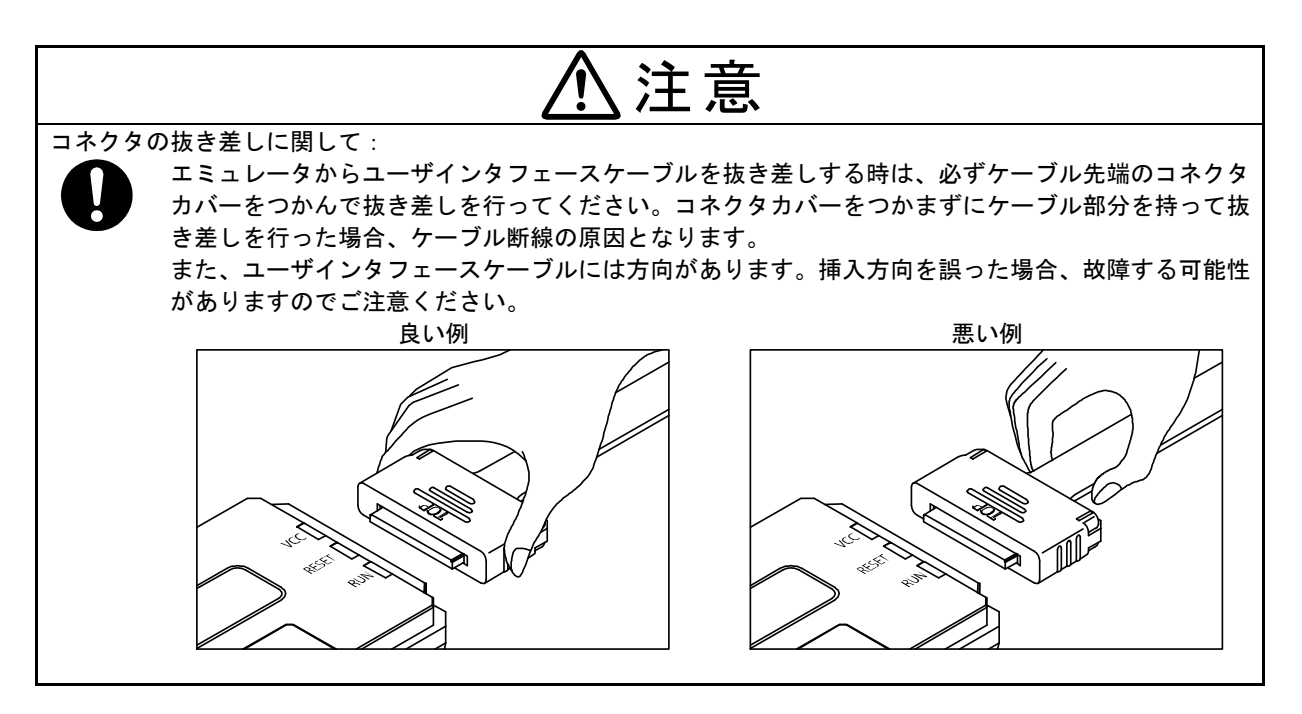

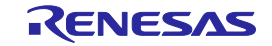

(2) ユーザインタフェースケーブルを接続するためのエミュレータ接続コネクタをユーザシステム上に 実装してください。推奨するコネクタを表[2.1](#page-20-0)に示します。

<span id="page-20-0"></span>表2.1 推奨コネクタ

| 種 類      | 型 名         | メーカ            | 仕様                       |
|----------|-------------|----------------|--------------------------|
| 14ピンコネクタ | 7614-6002   | スリーエム ジャパン株式会社 | 14ピンストレートタイプ /<br>(国内推奨) |
|          | 2514-6002   | 3M Limited     | 14ピンストレートタイプ(海外推奨)       |
| 38ピンコネクタ | 2-5767004-2 | タイコ エレクトロニクス   | 38ピンタイプ                  |
|          |             | ジャパン合同会社       |                          |

- (3) コネクタのピン配置は、対象マイコンのE1/E20エミュレータ別冊マニュアルを参照してください。
- (4) ユーザシステム上に実装したエミュレータ接続コネクタとE1/E20エミュレータをユーザインタ フェースケーブルで接続します。図[2.3](#page-20-1)~図[2.5](#page-22-0)にE1/E20エミュレータとエミュレータ接続コネクタ の接続方法を示します。

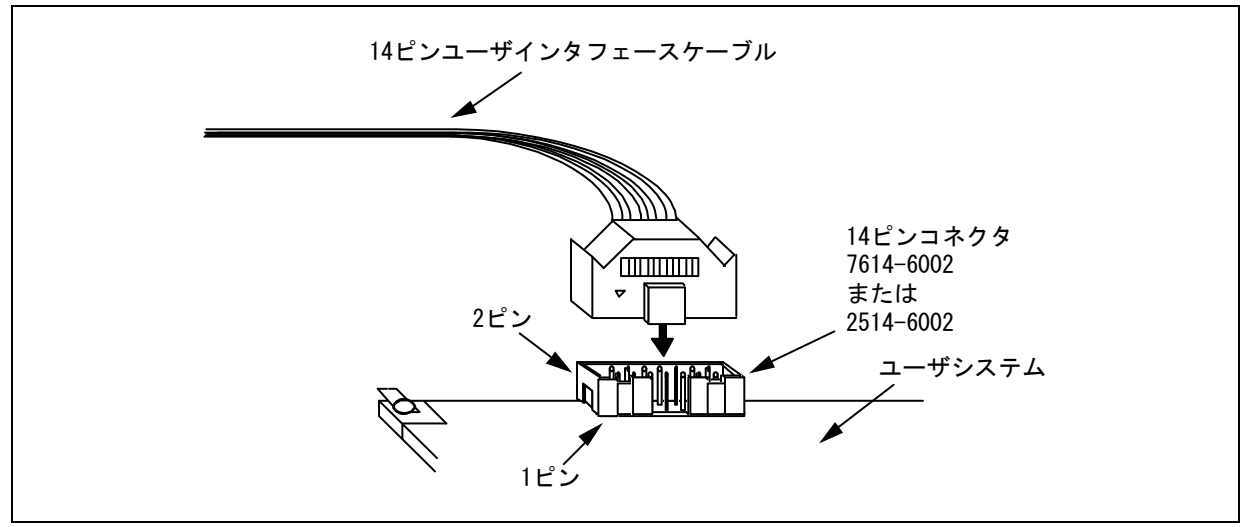

図2.3 E1エミュレータでの14ピンコネクタへのユーザインタフェースケーブル接続方法

<span id="page-20-1"></span>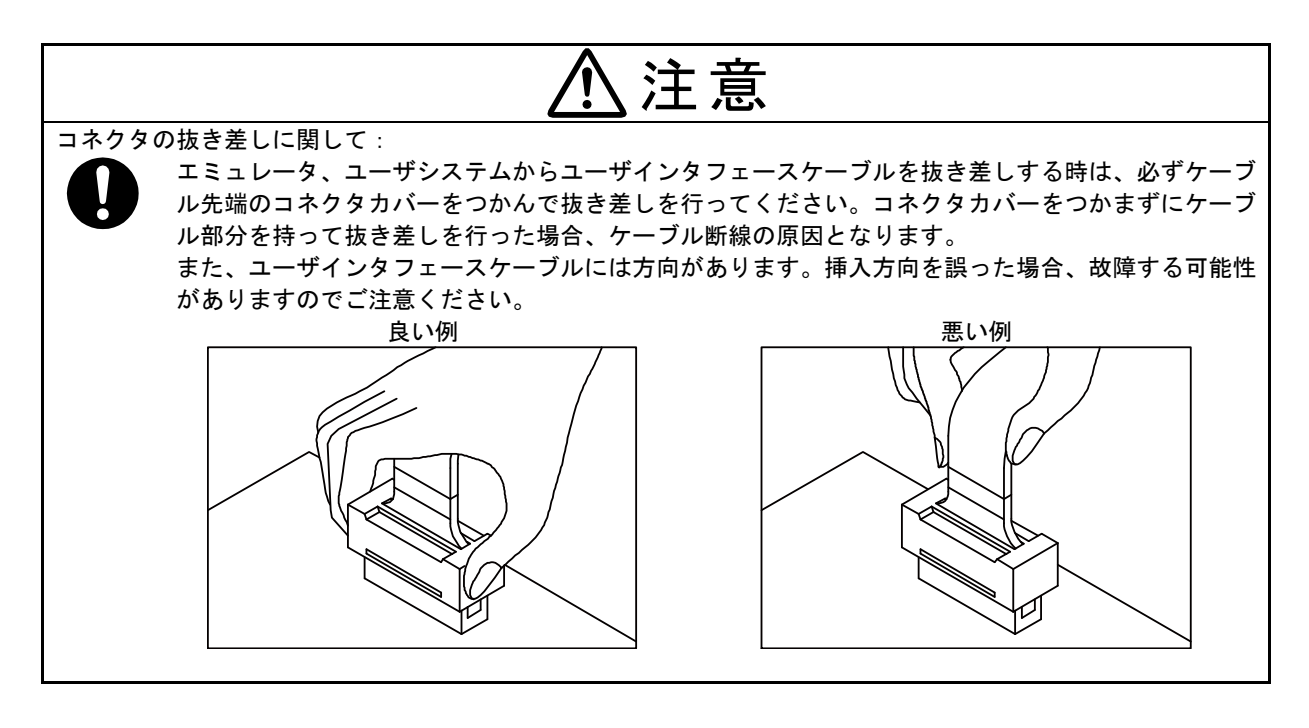

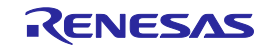

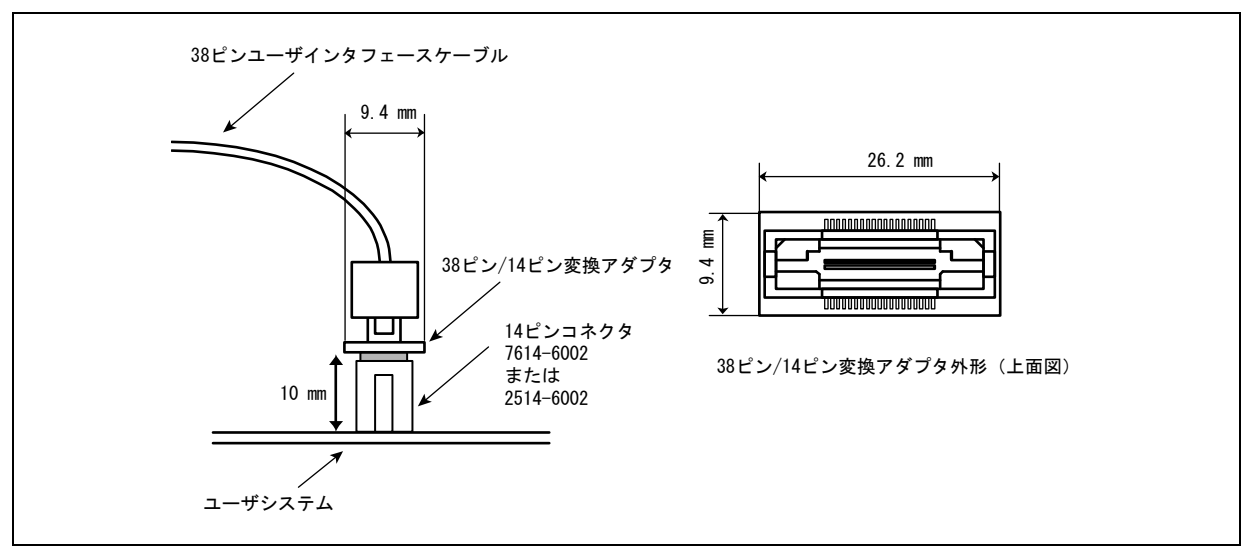

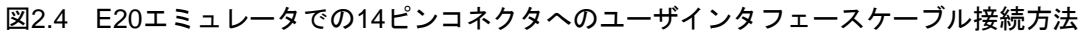

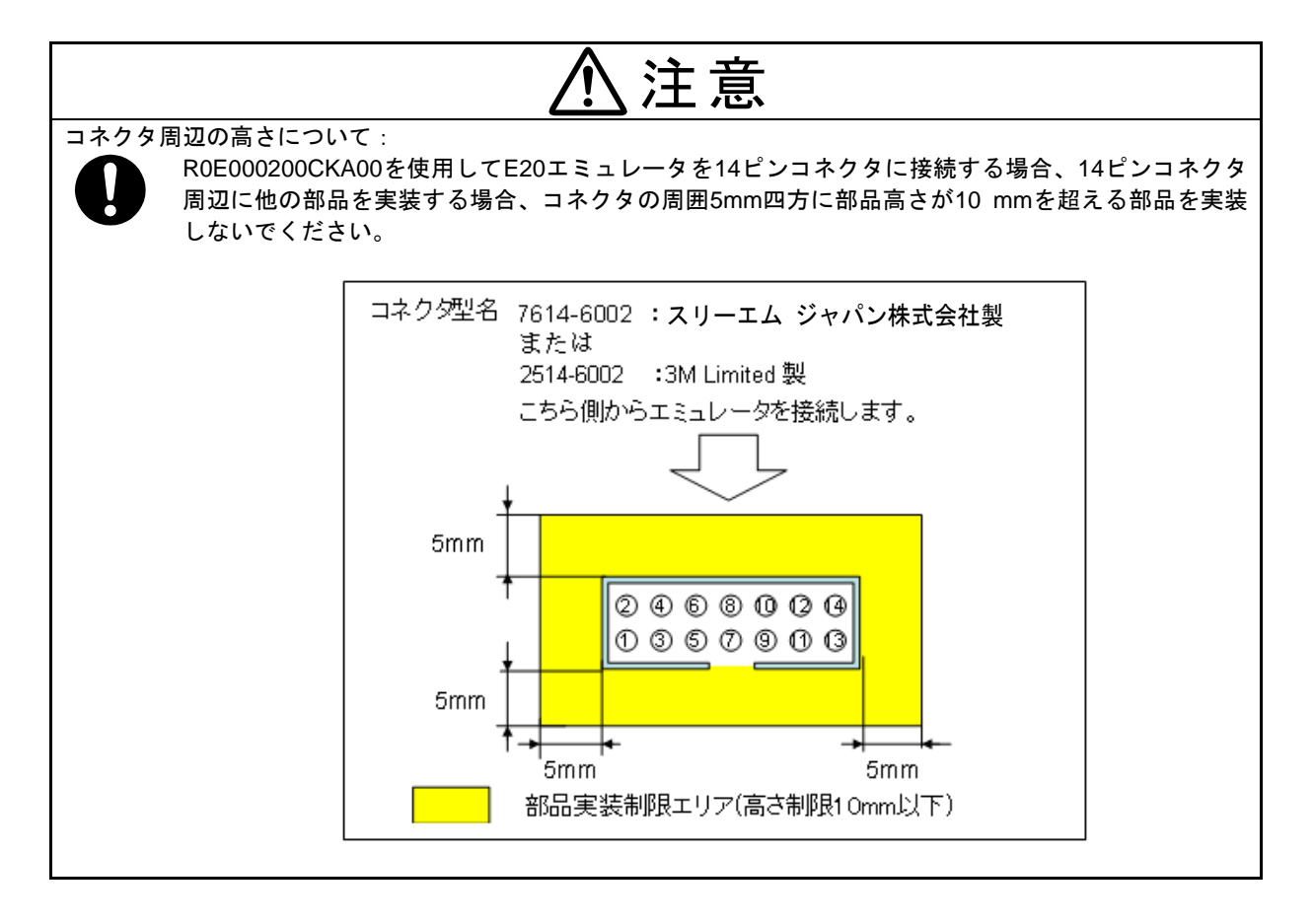

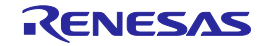

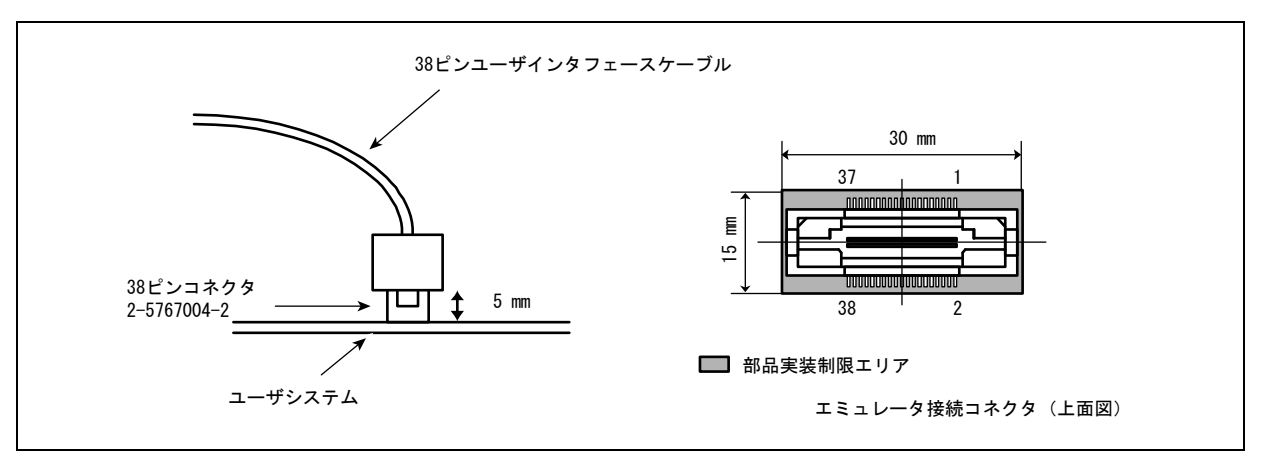

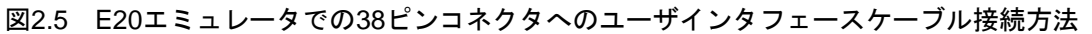

<span id="page-22-0"></span>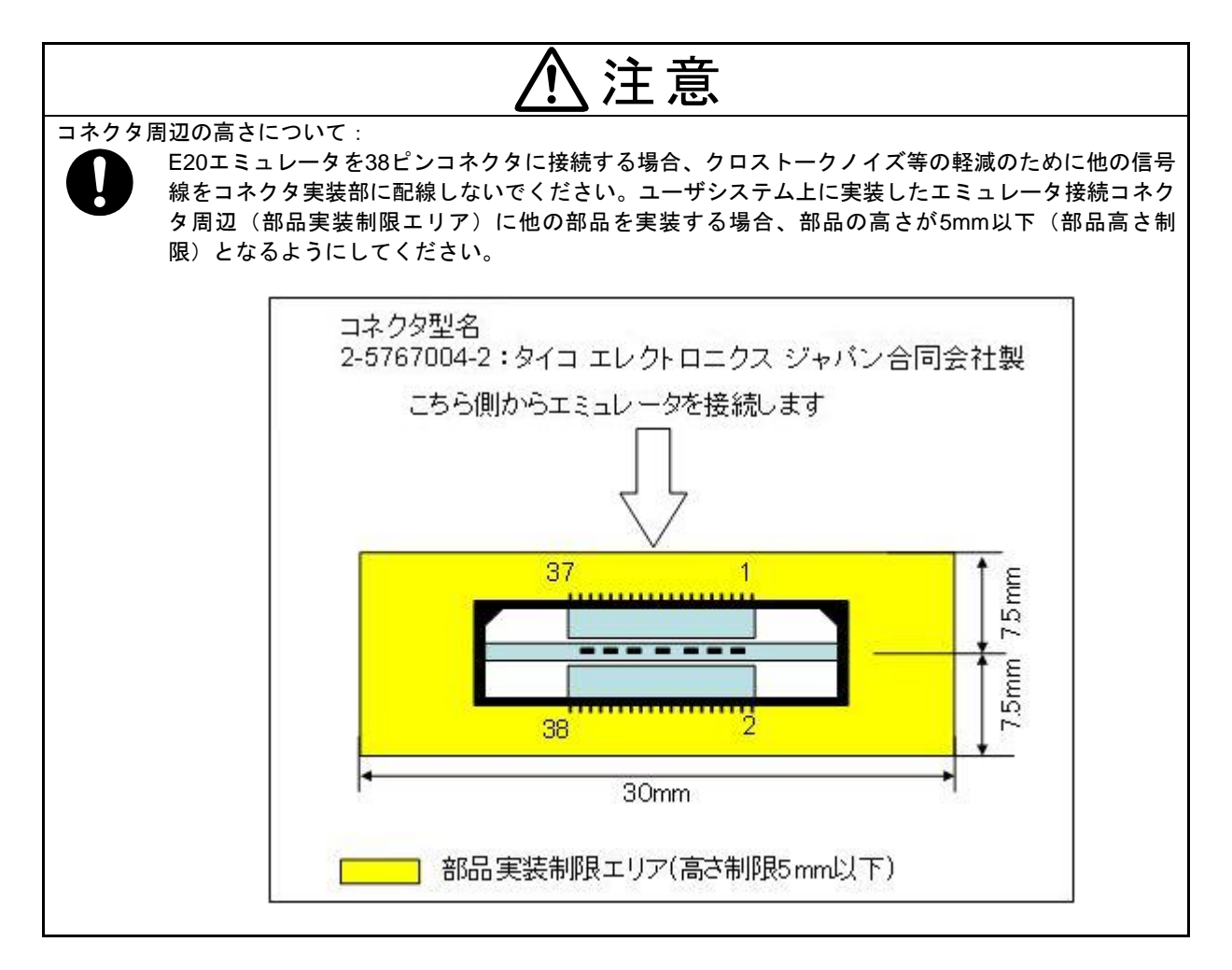

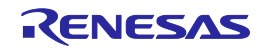

# <span id="page-23-0"></span>2.4. 電源のオン/オフ

下記の手順でE1/E20エミュレータとユーザシステムの電源をオン/オフしてください。

#### <span id="page-23-1"></span>2.4.1. 別電源からユーザシステムに電源を供給する場合

【使用開始時】

- (1) 電源オフの確認 ユーザシステムの電源がオフになっていることを確認してください。 E20エミュレータをご使用の場合は、E20エミュレータの電源スイッチがオフになっていることを 確認してください。
- (2) ユーザシステムの接続 「[2.3](#page-19-0) E1/E20[エミュレータとユーザシステムの接続方法」](#page-19-0)に従って、エミュレータとユーザシステム をユーザインタフェースケーブルで接続してください。
- (3) ホストマシンとの接続とエミュレータ電源の投入 「[2.2](#page-18-2) ホストマシンとE1/E20[エミュレータの接続方法」](#page-18-2)に従って、エミュレータとホストマシンを USBインタフェースケーブルで接続してください。 E1エミュレータの場合、USBインタフェースケーブルを接続することで電源がオンになります。 E20エミュレータをご使用の場合は、E20エミュレータの電源スイッチをオンにしてください。
- (4) エミュレータデバッガまたは書き込みソフトウェアの起動 エミュレータデバッガまたは書き込みソフトウェアを起動してください。
- (5) ユーザシステム電源の投入 ユーザシステムの電源をオンにしてください。
- (6) エミュレータデバッガまたは書き込みソフトウェアからエミュレータへ接続 接続方法はソフトウェアにより異なります。

#### 【使用終了時】

- (1) エミュレータデバッガまたは書き込みソフトウェアからエミュレータを切断 切断方法はソフトウェアにより異なります。
- (2) ユーザシステムの電源オフ ユーザシステムの電源をオフにしてください。
- (3) エミュレータデバッガまたは書き込みソフトウェアの終了 エミュレータデバッガまたは書き込みソフトウェアを終了してください。
- (4) エミュレータの電源オフとエミュレータの取り外し E20エミュレータをご使用の場合は、E20エミュレータの電源スイッチをオフにしてください。 エミュレータからUSBインタフェースケーブルを取り外してください。 E1エミュレータの場合、USBインタフェースケーブルを取り外すことで電源がオフになります。
- (5) ユーザシステムの取り外し ユーザシステムからユーザインタフェースケーブルを取り外してください。

$$
\underline{\Lambda}\,\dot{\!\pm}\,\tilde{\!\pm}
$$

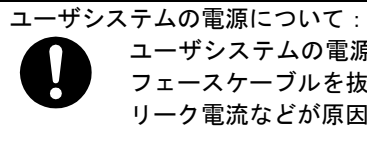

ユーザシステムの電源をオンしたままの状態で、ホストマシンの電源をオフにしたり、USBインタ フェースケーブルを抜いたり、E20エミュレータの電源スイッチをオフにしたりしないでください。 リーク電流などが原因でユーザシステムが故障する可能性があります。

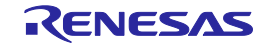

#### <span id="page-24-0"></span>2.4.2. エミュレータからユーザシステムに電源を供給する場合(E1エミュレータのみ)

#### 【使用開始時】

- (1) ユーザシステムの接続 「[2.3](#page-19-0) E1/E20[エミュレータとユーザシステムの接続方法」](#page-19-0)に従って、エミュレータとユーザシステム をユーザインタフェースケーブルで接続してください。
- (2) ホストマシンとの接続とエミュレータ電源の投入 「[2.2](#page-18-2) ホストマシンとE1/E20[エミュレータの接続方法」](#page-18-2)に従って、エミュレータとホストマシンを USBインタフェースケーブルで接続し、エミュレータの電源をオンにしてください。
- (3) エミュレータデバッガまたは書き込みソフトウェアの起動 エミュレータデバッガまたは書き込みソフトウェアを起動して、ユーザシステムへの電源供給を選 択してください。
- (4) エミュレータデバッガまたは書き込みソフトウェアからエミュレータへ接続 接続方法はソフトウェアにより異なります。

【使用終了時】

- (1) エミュレータデバッガまたは書き込みソフトウェアからエミュレータを切断 切断方法はソフトウェアにより異なります。
- (2) エミュレータデバッガまたは書き込みソフトウェアの終了 エミュレータデバッガまたは書き込みソフトウェアを終了してください。
- (3) エミュレータの電源オフとエミュレータの取り外し エミュレータからUSBインタフェースケーブルを取り外し、エミュレータの電源をオフにしてくだ さい。
- (4) ユーザシステムの取り外し ユーザシステムからユーザインタフェースケーブルを取り外してください。

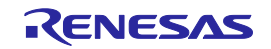

# <span id="page-25-0"></span>2.5. システムグランド系の接続

エミュレータのシグナルグランドは、ユーザシステムのシグナルグランドに接続されます。

エミュレータ内部では、シグナルグランドとフレームグランドが接続されています。

ユーザシステムでは、シグナルグランドとフレームグランドを接続せず、フレームグランドだけを接地 してください[\(図](#page-25-1)2.6)。

ユーザシステム内でフレームグランドとシグナルグランドを切り離すことが難しい場合、ホストマシン のDC電源入力 (ACアダプタ)のGND電位とユーザシステムのフレームグランドを同電位にしてくださ い。ホストマシンとユーザシステムのGNDに電位差がある場合、インピーダンスが低いGNDラインに 過電流が流れ、細いラインの焼損などの危険性があります。

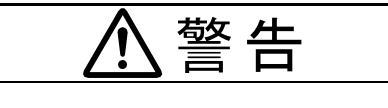

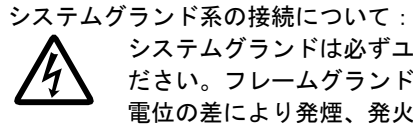

システムグランドは必ずユーザシステム上で、フレームグランドとシグナルグランドを切り離してく ださい。フレームグランドとシグナルグランドを接続した状態でエミュレータを接続するとグランド 電位の差により発煙、発火、および感電の危険性があります。

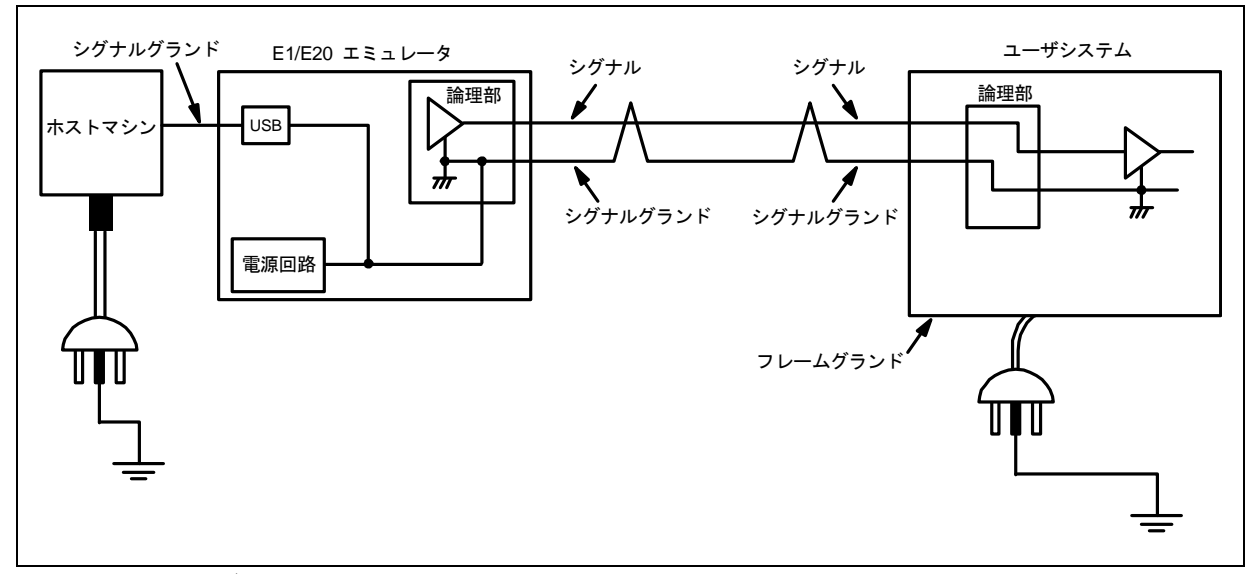

<span id="page-25-1"></span>図2.6 システムグランド系の接続

ユーザシステムのGNDとホストマシンのGNDに電位差がある環境下でデバッグする場合は、別売のE1エミュ レータ用アイソレータ(R0E000010ACB10 / R0E000010ACB20)または E20用アイソレータ(R0E000200ACB10) を使用してください。

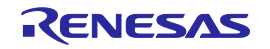

# <span id="page-26-0"></span>3. トラブルシューティング

# <span id="page-26-1"></span>3.1. トラブル時の対処方法

エミュレータとユーザシステムの電源を投入してから、エミュレータデバッガが起動するまでに問題が 発生した場合の対処方法について説明します。エミュレータやエミュレータデバッガの最新情報につい ては、弊社 開発環境ホームページ([http://japan.renesas.com/tools](http://japan.renesas.com/tool/))を参照してください。

### <span id="page-26-2"></span>3.1.1. ACTIVE LEDが点灯しない

- (1) 点滅状態 USBドライバが正しくホストマシンにインストールされていません。 USBドライバをインストールしてください。
- (2) 消灯状態 E1/E20が何らかの理由により、使用できない状態になっていることを示します。 下記を確認してください。 ・USBインタフェースケーブルにより、E1/E20がホストマシンと接続されていない。
	-
	- ・E20の電源スイッチがオンになっていない。
	- ・ホストマシンの電源が入っていない。

#### <span id="page-26-3"></span>3.1.2. エミュレータデバッガと接続できない

- (1) エミュレータとMCUの接続を確認してください。 対象マイコン用のE1/E20エミュレータ別冊マニュアルをご確認ください。
	- ・エミュレータとMCUの結線
	- ・接続される信号ラインのプルアップ、プルダウン処理
- (2) MCUが動作可能状態であることを確認してください。
	- ・MCU動作クロックの発振状態
	- ・MCU電源の供給状態
	- ・MCUのリセット信号状態

# <span id="page-26-4"></span>3.2. サポートの依頼方法

上記トラブルシューティングの確認後、製品のサポートを依頼される場合は、以下URLの「日本国内お 問合せ/技術関連」からお願いします。

[日本国内お問合せ/技術関連] <http://japan.renesas.com/contact/>

サポートを依頼される場合には、質問内容に以下に示す情報の追記をお願いします。 ①動作環境

・MCU型名 : ・動作周波数 : [MHz] •動作モード : : [モード]

②発生状況

- ・エミュレータデバッガは起動 する/しない
- ・セルフチェック時にエラーが発生 する/しない
- 発生頻度 常時/頻度 ( )

③サポート依頼内容

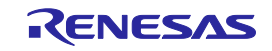

# <span id="page-27-0"></span>4. 保守と保証

この章では、本製品の保守方法と保証内容、修理規定と修理の依頼方法を説明しています。

# <span id="page-27-1"></span>4.1. ユーザ登録

製品をご購入いただいた際には、必ずユーザ登録をお願いいたします。ユーザ登録については、本ユー ザーズマニュアルの「ユーザ登録」を参照してください。

# <span id="page-27-2"></span>4.2. 保 守

- (1) 本製品に埃や汚れが付着した場合は、乾いた柔らかい布で拭いてください。シンナーなどの溶剤は 使用しないでください。塗料が剥げるおそれがあります。
- (2) 本製品を長期間使用しないときは、電源やホストマシン、ユーザシステムとの接続を取り外して、 保管してください。

### <span id="page-27-3"></span>4.3. 保証内容

- (1) 本製品の保証期間は、ご購入後 1年間となっております。 取り扱い説明書に基づいた正常なご使用状態のもとで、本製品が万一故障・損傷した場合は、無償 修理または無償交換いたします。
- (2) 保証期間内でも、次の項目で本製品が故障・損傷した場合は、有償修理または有償交換となります。 a) 本製品の誤用、濫用またはその他異常な条件下でのご使用により生じた故障・損傷。
	- b) ご購入後の輸送、移動時の落下等、お取り扱いが不適当であった為生じた故障・損傷。
	- c) 接続している他の機器に起因して本製品に生じた故障・損傷。
	- d) 火災、地震、落雷、水害、その他天災地変、異常電圧等による故障・損傷。
	- e) 弊社以外による改造、修理、調整またはその他の行為にて生じた故障・損傷。
- (3) 消耗品(ソケット、アダプタ等)は修理対象には含みません。

修理を依頼される際は、ご購入された販売元の担当者へご連絡ください。 なお、レンタル中の製品は、レンタル会社または貸し主とご相談ください。

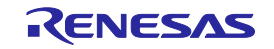

#### <span id="page-28-0"></span>4.4. 修理規定

- (1) 有償修理 ご購入後 1年を超えて修理依頼される場合は、有償修理となります。
- (2) 修理をお断りする場合 次の項目に該当する場合は、修理ではなく、ユニット交換または新規購入いただく場合があります。
	- ・機構部分の故障、破損
	- ・塗装、メッキ部分の傷、剥がれ、錆
	- ・樹脂部分の傷、割れなど
	- ・使用上の誤り、不当な修理、改造による故障、破損
	- ・電源ショートや過電圧、過電流のため電気回路が大きく破損した場合
	- ・プリント基板の割れ、パターン焼失
	- ・修理費用より交換の費用が安くなる場合
	- ・不良箇所が特定できない場合
- (3) 修理期間の終了 製品生産中止後、1年を経過した場合は修理不可能な場合があります。
- (4) 修理依頼時の輸送料など 修理依頼時の輸送料などの費用は、お客様でご負担願います。

### <span id="page-28-1"></span>4.5. 修理依頼方法

製品の故障と診断された場合には、修理依頼方法のサイトから修理依頼書をダウンロードしていただき、 必要事項をご記入のうえ、修理依頼書と故障製品を販売元まで送付してください。修理依頼書は、迅速 な修理を行うためにも詳しくご記入願います。

[ツール製品の修理依頼方法のご紹介] http://japan.renesas.com/repair

注意

製品の輸送方法に関して:

修理のために本製品を輸送される場合、本製品の梱包箱、クッション材を用いて精密機器扱いで発送 してください。製品の梱包が不十分な場合、輸送中に損傷する恐れがあります。やむをえず他の手段 で輸送する場合、精密機器として厳重に梱包してください。また製品を梱包する場合、必ず製品添付 の導電性ポリ袋(通常青色の袋)をご使用ください。他の袋を使用した場合、静電気の発生などによ り製品に別の故障を引き起こす恐れがあります。

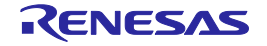

# <span id="page-29-0"></span>付録A. E1/E20 SCP (セルフチェックプログラム)について

E1/E20 SCP (セルフチェックプログラム)による故障解析の手順について示します。

# <span id="page-29-1"></span>A.1. セルフチェック実行までのフロー

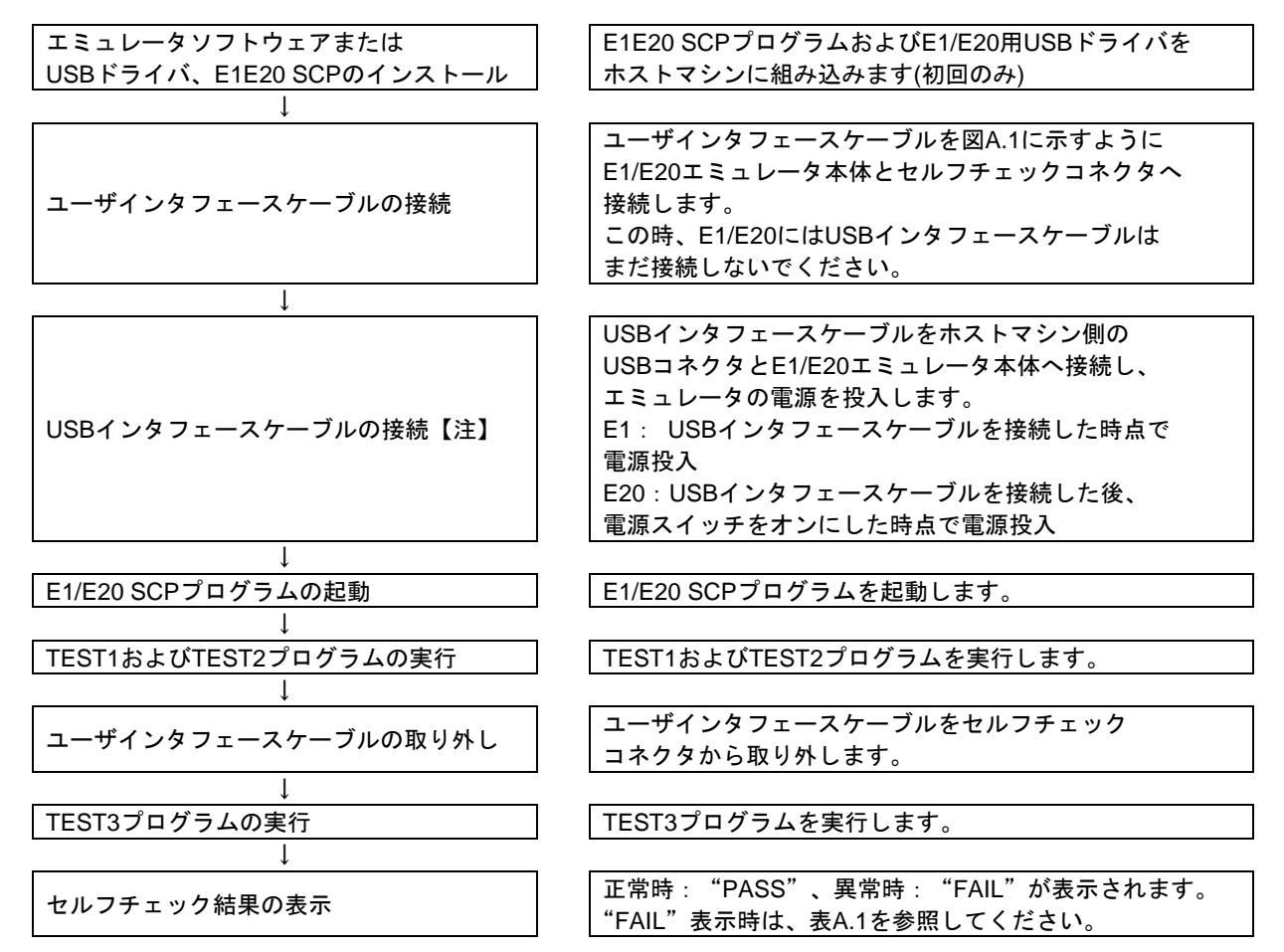

【注】 E1/E20 SCP(セルフチェックプログラム)によりハードウェアの故障解析をする場合、ホストマシンと 接続するエミュレータは1台のみとしてください。ホストマシンへ複数のエミュレータ接続後にSCPを 実行した場合は動作を保証できません。

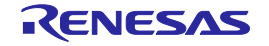

# <span id="page-30-0"></span>A.2. セルフチェックの準備

- (1) E1/E20 SCPを実行するためには、以下の機器が必要です。
	- ・E1/E20エミュレータ本体
	- ・E1/E20エミュレータ付属のUSBインタフェースケーブル
	- ・E1/E20エミュレータ付属のユーザインタフェースケーブル
	- ・E1/E20エミュレータ付属のインストールメディア
	- ・ホストマシン

また、あらかじめホストマシンにUSBドライバを組み込んでおいてください。

(2) E1/E20エミュレータのセルフチェックコネクタカバーを開けてください。その後、ユーザインタ フェースケーブルをE1/E20エミュレータのユーザシステム側コネクタとセルフチェックコネクタに 接続してください。

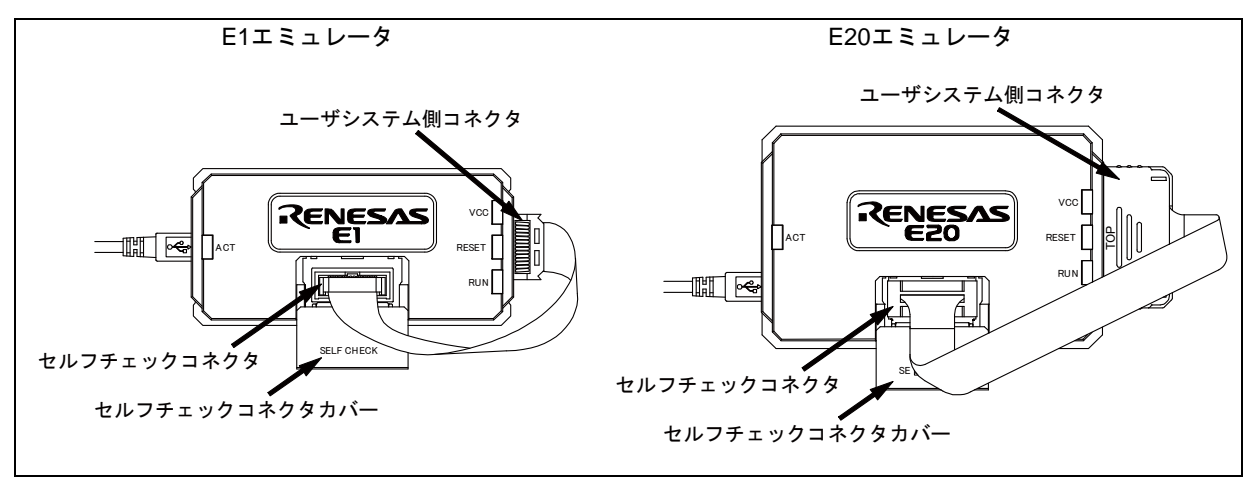

図A.1 E1/E20エミュレータSCP実行時のユーザインタフェースケーブル接続

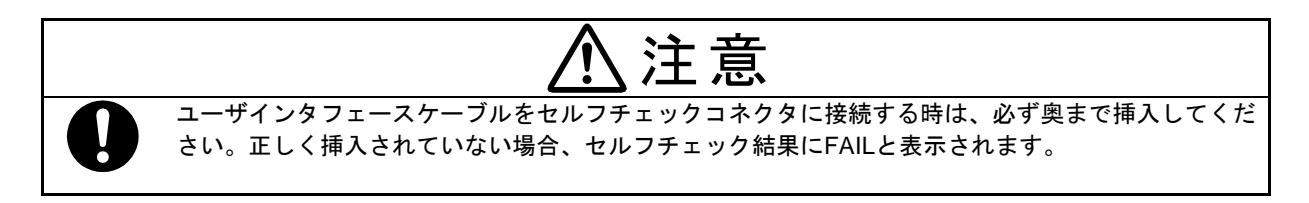

(3) ホストマシンを起動し、ホストマシン側のUSBコネクタとE1/E20エミュレータ本体を付属のUSB インフェースケーブルで接続し、E1/E20エミュレータの電源を投入してください。 エミュレータにより、電源投入方法が異なります。 E1: USBインタフェースケーブルを接続した時点で電源投入 E20:USBインタフェースケーブルを接続した後、電源スイッチをオンにした時点で電源投入

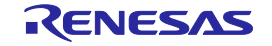

# <span id="page-31-0"></span>A.3. セルフチェックプログラムの実行

(1) E1/E20 Self Check Program(E1E20SCP.exe)を実行してください。

High-performance Embedded Workshop RX E1/E20エミュレータデバッガをインストール済みの場合、

スタートメニューの[プログラム]→[Renesas]→[High-performance Embedded Workshop]→[E1/E20 Self Check Program]を選択してください。

CubeSuite+をインストール済みの場合、スタートメニューの[プログラム]→[Renesas Electronics CubeSuite+]→[エミュレータ・ユーティリティ]→[RX]→ [E1,E20エミュレータセルフチェックプログラ ム]を選択してください。

その他のソフトウェアをご使用の場合は、各製品のマニュアルを参照いただくか、付属のインストール メディアからセルフチェックプログラムをインストールし、スタートメニューの[プログラム]→ [Renesas]→[E1E20SCP]→[E1E20 Self Check Program]を選択してください。

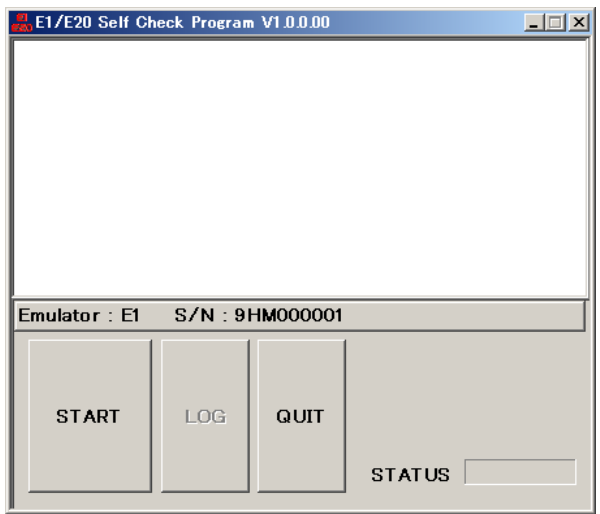

図A.2 E1/E20 SCPの起動

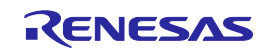

#### (2)"START"ボタンを押してください。

セルフチェックプログラムを開始します。

ユーザインタフェースケーブルがセルフチェックコネクタに接続されていない状態で"START"ボタ ンを押した場合、以下のメッセージが表示されます。

"Please connect the user interface cable to the self-check connector on E1 or E20 in a correct direction."

図A.1に示す通り、ユーザインタフェースケーブルがセルフチェックコネクタに正しい方向で接続され ていることを確認し、"OK"ボタンを押してください。セルフチェックプログラムを開始します。

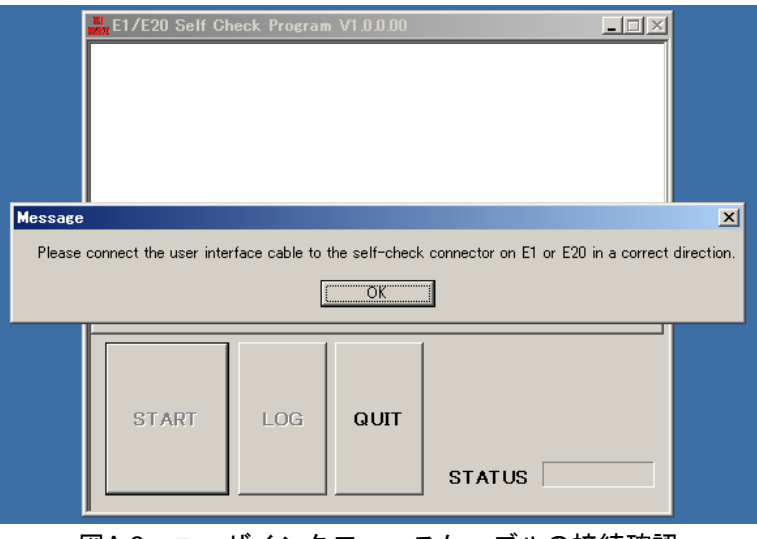

図A.3 ユーザインタフェースケーブルの接続確認

ユーザインタフェースケーブルをセルフチェックコネクタに接続しないまま "OK"ボタンを押すと、 以下のようなFAIL画面が表示されます。セルフチェックコネクタにユーザインタフェースケーブルを 正しい方向に接続した後、再度"START"ボタンを押してください。セルフチェックプログラムを開 始します。

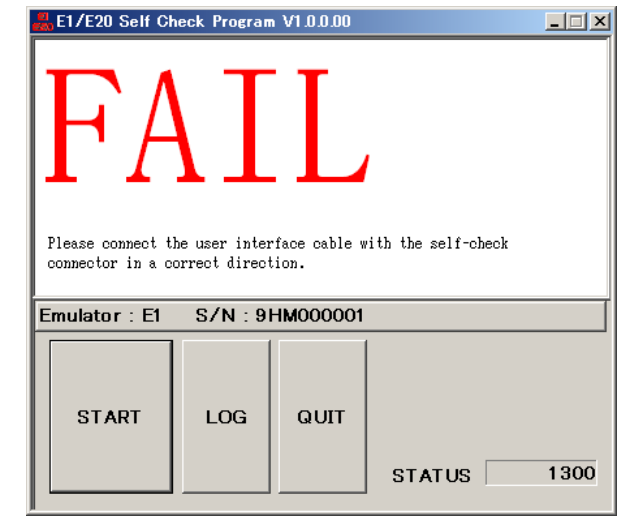

図A.4 セルフチェック開始時のFAIL画面(セルフチェックコネクタ未接続時)

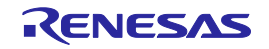

ユーザインタフェースケーブルをユーザシステムに接続している場合、以下のようなFAIL画面が表示 されます。セルフチェックコネクタにユーザインタフェースケーブルを正しい方向に接続した後、再度 "START"ボタンを押してください。セルフチェックプログラムを開始します。

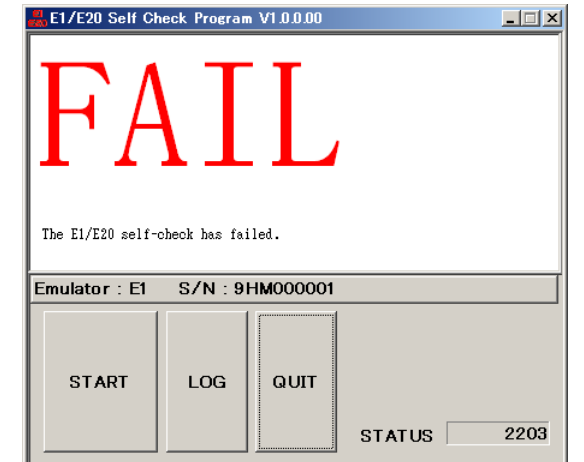

図A.5 セルフチェック開始時のFAIL画面(ユーザシステム接続時)

セルフチェックプログラム実行中にUSBインタフェースケーブルが外れた場合、以下のFAIL画面が表 示されます。USBインタフェースケーブルを接続しなおして再度"START"ボタンを押してください。 セルフチェックプログラムを開始します。

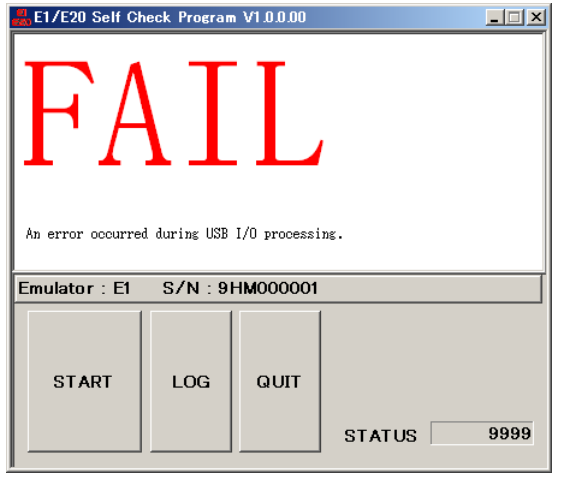

図A.6 USB I/O処理エラー時のFAIL画面

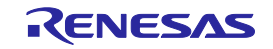

画面に"TEST1 is running."および"TEST2 is running."が表示されます。 TEST1およびTEST2が正常に終了した場合、画面に"TEST1 : PASS"および"TEST2 : PASS"が表示さ れます。

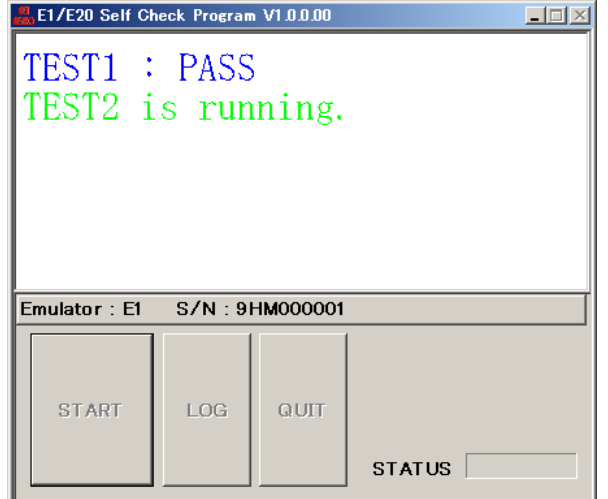

図A.7 セルフチェックプログラムの実行

(4) TEST3移行時に以下のメッセージが表示されます。

"Please remove the User interface cable from the self-check connector to execute TEST3."

上記メッセージが表示された後に、セルフチェックコネクタからユーザインタフェースケーブルを取り 外してセルフチェックコネクタカバーを閉じてください。

その後"OK"ボタンを押してください。セルフチェックプログラムを続けて実行します。

なお、ユーザインタフェースケーブルをセルフチェックコネクタに接続した状態、もしくはユーザイン タフェースケーブルをユーザシステムに接続した状態で"OK"ボタンを押した場合、セルフチェック プログラムは再開されません。

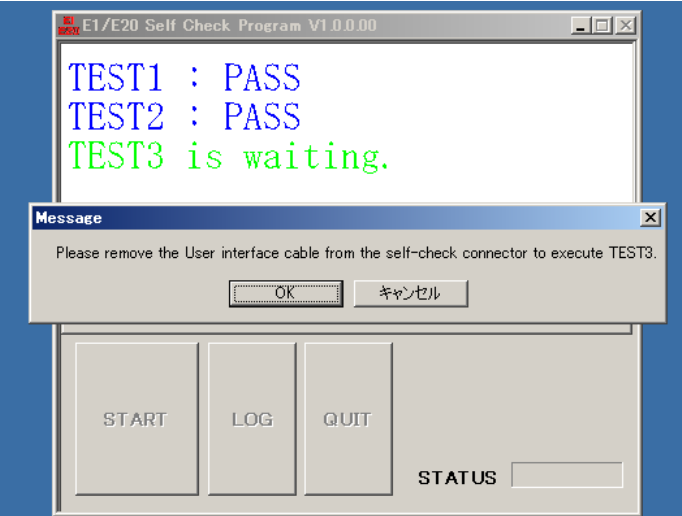

図A.8 "Please remove the User interface cable from the self-check connector to execute TEST3."メッセージ

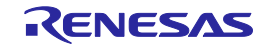

"キャンセル"ボタンを押した場合、以下のFAIL画面が表示されます。ユーザインタフェースケーブル をセルフチェックコネクタに接続しなおして"START"ボタンを押してください。セルフチェックプ ログラムを再度開始します。

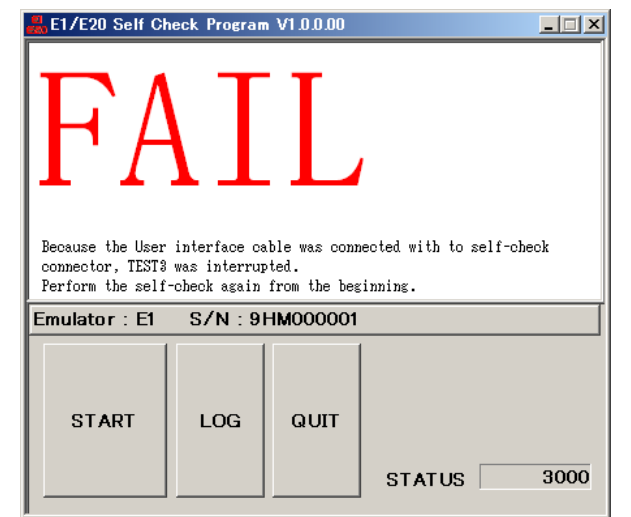

図A.9 "キャンセル"ボタンを押した場合のFAIL画面

(5) セルフチェックプログラムが実行されます。

画面に"TEST3 is running"が表示されます。 TEST3が正常に終了した場合、画面に"PASS"または"FAIL"が表示されます。 "PASS"が表示された場合は、E1/E20エミュレータ本体に問題ありません。 "QUIT"をクリックしてセルフチェックプログラムを終了してください。

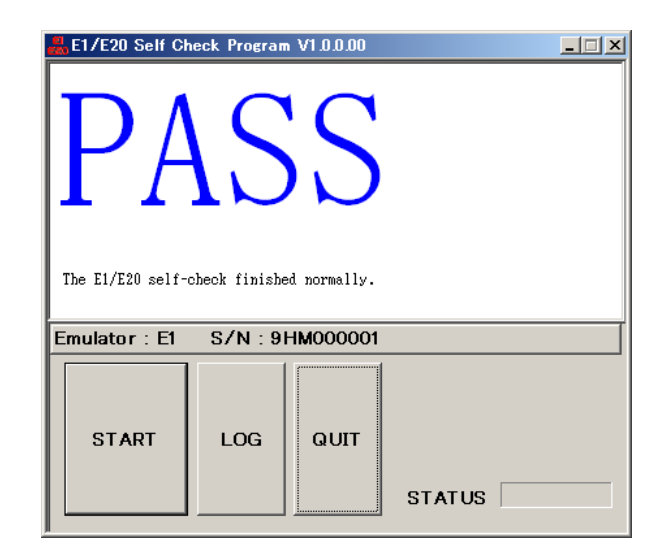

図A.10 セルフチェックプログラムの正常終了

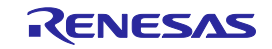

セルフチェックプログラム実行中に"FAIL"が表示された場合は、ウィンドウ中央にエラー内容が表 示されます。表A.1にウィンドウ中央に表示されるエラー内容一覧を示します。

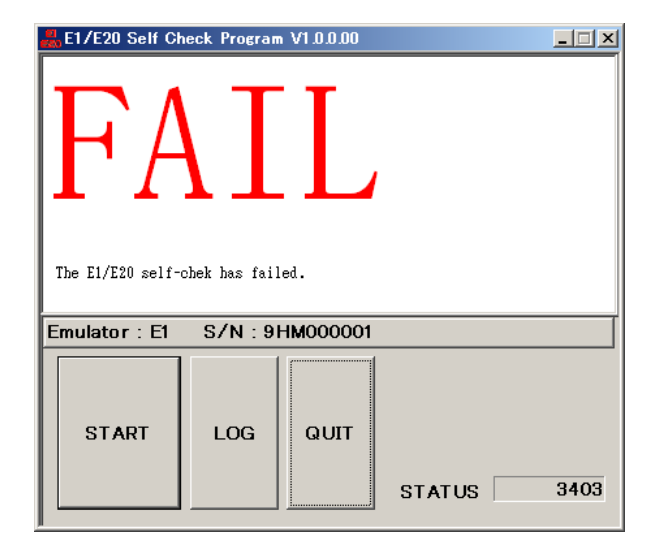

図A.11 エラー発生画面

"LOG"ボタンを押すとファイル選択ダイアログがオープンしますので、実行結果の保存先を指定して ください。実行結果をテキストファイルとして保存します。

表A.1 エラー表示内容一覧

| エラー表示                                                                                            | 内容                                                                                                    |
|--------------------------------------------------------------------------------------------------|----------------------------------------------------------------------------------------------------|
| The E1/E20 self-check has failed.                                                                | セルフチェックプログラム開始時に、ユーザインタフェース<br>ケーブルがユーザシステムに接続されている、またはE1/E20エ<br>ミュレータが故障しています。<br>本書「保守と保証」の保証内容に該当する場合、無償修理もし<br>くは無償交換させていただきます。<br>「保守と保証」の保証内容に該当しない場合、E1/E20エミュ<br>レータは有償修理または有償交換となります。 |
| Please connect the user interface cable with<br>the self-check connector in a correct direction. | セルフチェックプログラム開始前に、ユーザインタフェース<br>ケーブルをセルフチェックコネクタに正しく接続してくださ<br>い。                                                                                                    |
| An error occurred during USB I/O processing.                                                     | セルフチェックプログラム実行中にUSBインタフェースケーブ<br>ルが外れた、またはE1/E20エミュレータが故障しています。<br>USBインタフェースケーブルを接続しなおしてセルフチェック<br>プログラムを実施してください。<br>再度、本エラーが発生した場合、E1/E20エミュレータは故障し<br>ています。                                 |

上記エラー以外が表示されFAILとなった場合は、エミュレータが故障していますので、修理をご依頼 ください。

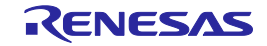

# <span id="page-37-0"></span>改訂記録

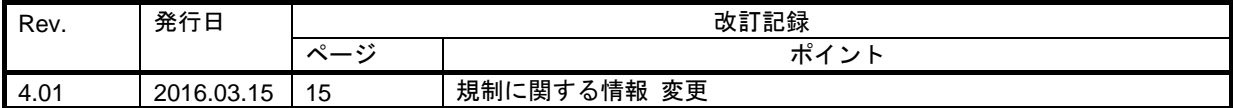

# E20エミュレータ R0E000200KCT00 ユーザーズマニュアル 発行年月日 2016年3月15日 Rev.4.01 発行 ルネサス エレクトロニクス株式会社 〒135-0061 東京都江東区豊洲3-2-24(豊洲フォレシア)

E1エミュレータ R0E000010KCE00

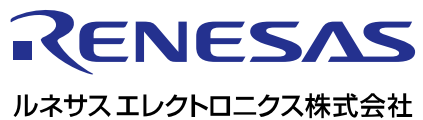

http://www.renesas.com

135-0061 3-2-24

http://japan.renesas.com/contact/

© 2016 Renesas Electronics Corporation. All rights reserved. Colophon 3.0

E1エミュレータ R0E000010KCE00 E20エミュレータ R0E000200KCT00 ユーザーズマニュアル

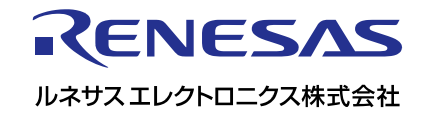